# C-Start® Owner's Manual

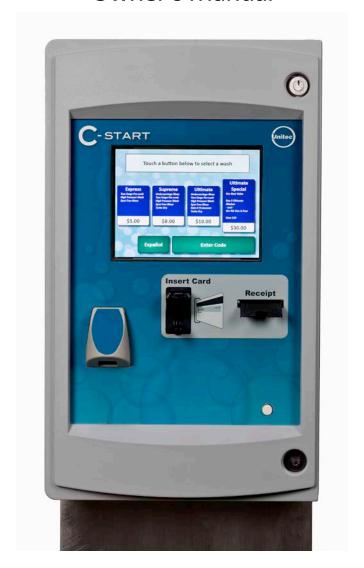

Unitec

443-561-1200 • www.StartwithUntiec.com

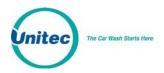

## C-START® OWNER'S MANUAL

This manual describes the functions of the C-Start entry system running the Sierra software platform. If further assistance is needed, please contact the distributor from which the C-Start was purchased. When calling for assistance, you must have the following information available:

| C-Start Serial Number: |  |
|------------------------|--|
| Distributor Name:      |  |

#### DECLARATION OF COMPLIANCE

This equipment has been tested and found to comply with the limits for a Class A digital device, pursuant to Part 15 of the FCC Rules. These limits are designed to provide reasonable protection against harmful interference when the equipment is operated in a commercial environment. This equipment generates, uses, and can radiate radio frequency energy and, if not installed and used in accordance with the instruction manual, may cause harmful interference to radio communications. Operation of this equipment in a residential area is likely to cause harmful interference in which case the user will be required to correct the interference at his own expense.

#### COPYRIGHT

© 2018 Unitec, Incorporated. All rights reserved. No part of this book, including text, screen examples, diagrams, or icons, may be reproduced or transmitted in any form, by any means (electronic, photocopying, recording, or otherwise) without prior written permission of Unitec, Incorporated.

#### TRADEMARKS

C-Start, Unitec, and the Unitec Logo are trademarks, service marks, or registered trademarks of Unitec, Incorporated.

All other products, services, and company names are trademarks or registered trademarks of their respective owners.

Document Number: CST1002

Document Title: C-Start Owner Manual

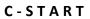

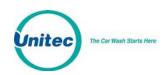

| Software<br>Version | Release Date | Changes Made                                                                                                    |
|---------------------|--------------|----------------------------------------------------------------------------------------------------|
| 1.77.2              | 6/2018       | Added protocol for more robust recovery from disconnections, various bug fixes.                                                                                                    |
| 1.77.1              | 5/2018       | Added ability for XML credit (Verifone, Gilbarco) to process bundled wash transactions, added Download Database Backup functionality to Sierra Management Interface, improved filters for Accounts, changed Special schedule to allow Specials to run from PM to AM, added security enhancements, various bug fixes.                                                                                                    |
| 1.76.4              | 1/2018       | Added Contactless card reader support, Dresser Wayne Fusion support, security enhancements, software updater enhancements, various bug fixes                                                                                                    |
| 1.76.2              | 8/2017       | Changed user privileges, added "forgot password" function to kiosk maintenance login, added Priority Billing ID support, various bug fixes                                                                                                    |
| 1.76.1              | 5/2017       | Added support for Multi-Factor Authentication                                                                                                    |
| 1.75.4              | 3/2017       | Added EMV Support                                                                                                    |
| 1.75.1              | 4/2016       | Bug Fixes                                                                                                    |
| 1.74.4              | 1/2016       | Bug Fixes                                                                                                    |
| 1.74.3              | 10/2015      | Added SMTP Email variations for email notifications, added Bonus Time feature to Paynode.                                                                                                    |
| 1.74.2              | 7/2015       | Added ability to add notes to database backups, added ability to hide financial summary information from summary page, added POS Test Utility, added various bug fixes.                                                                                                    |
| 1.74.1              | 5/2015       | Changed available wash packages from 4 to 8 per wash type, added various big fixes.                                                                                                    |
| 1.53/1.73           | 9/2014       | Changed OS from Windows NT to Windows 7 POS Ready. Added support for card redemption for discounts, added accounting report for console printer, added support for barcode redemption for fleet and prepaid accounts, added Site Lynx code service, added batch management functions for credit modems, added multi-site account (shared payment) features, added POS code interface in external server mode, added automatic reboots to device profiles, and added prize promos to promotions. |
| 1.43/163            | 1/2014       | Added following credit processors: Priority Payment Systems, Tran-                                                                                                    |

Document Number: CST1002
Document Title: C-Start Owner 'sManual

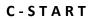

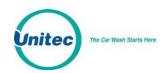

| Software<br>Version | Release Date | Changes Made                                                        |
|---------------------|--------------|---------------------------------------------------------------------|
|                     |              | Heartland (for 7-11), XML Credit (for Verifone), changed "Internet" |
|                     |              | credit to Mercury, and changed "Dial-up" to Tran. Added password    |
|                     |              | security. Added code expiration of 00 to ensure codes don't expire. |
|                     |              | Added Account Transaction Report. Removed Price and Discount        |
|                     |              | Columns from Fleet Report. Added date range to Summary page.        |
| 1.31/1.52           | 12/2012      | Initial Release                                                     |

Document Number: CST1002 Document Title: C-Start Owner 'sManual

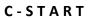

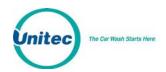

# [THIS PAGE INTENTIONALLY LEFT BLANK]

Document Number: CST1002

Document Title: C-Start Owner 'sManual

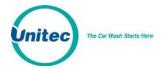

# **Table of Contents**

| 1 | Intro | oduction                           | 1    |
|---|-------|------------------------------------|------|
| 2 | Log-  | ln                                 | 1    |
|   | 2.1   | Passwords                          | 2    |
|   | 2.2   | Multi Factor Authentication        | 3    |
| 3 | Sum   | mary                               | 5    |
| 4 | Set-u | up Functions                       | 6    |
|   | 4.1   | General Site Information           | 6    |
|   | 4.2   | Product Programming                | 6    |
|   | 4.3   | C-Start Programming                | 6    |
|   | 4     | I.3.1 General Information          | 6    |
|   | 4     | I.3.2 Operating Schedule           | 6    |
|   | 4     | I.3.3 Wash Dispensing              | 7    |
|   | 4     | I.3.4 Added Services Dispensing    | 7    |
|   | 4     | I.3.5 Wash Interface               | 7    |
|   | 4     | I.3.6 Programming Hardware Devices | 7    |
|   | 4     | I.3.7 User Interface Set-up        | 7    |
|   | 4.4   | User Management                    | 8    |
|   | 4.5   | POS Interface                      | 9    |
|   | 4.6   | Sales Screen                       | 9    |
| 5 | Pron  | notions                            | . 10 |
|   | 5.1   | Discounts                          | 10   |
|   | 5.2   | Complimentary Washes               | 10   |
|   | 5.3   | Fundraisers                        | 11   |
|   | 5.4   | Scheduled Specials                 | 11   |
|   | 5.5   | Prize Promos                       | 11   |
|   | 5.6   | Promotions Setup                   | . 12 |
|   | 5     | 5.6.1 Prize Promo Setup            | . 12 |
|   | 5     | 5.6.2 Promotions Setup             |      |
|   | 5.7   | Promotions Reports                 | 15   |
| 6 | Hous  | se Accounts                        | . 16 |
|   | 6.1   | Prepaid Accounts                   | 16   |
|   | 6.2   | Subscription Accounts              | . 17 |
|   | 6.3   | Loyalty Accounts                   | . 17 |
|   | 6     | 5.3.1 Fleet Accounts               | 18   |

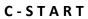

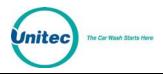

|    | 6.4     | Account   | Programs                              | 18 |
|----|---------|-----------|---------------------------------------|----|
|    | 6.5     | Account   | ts                                    | 21 |
|    | 6.      | 5.1 Acco  | ount Reports                          | 25 |
| 7  | Repoi   | ts        |                                       | 32 |
|    | 7.1     | Site Rev  | enue Report                           | 32 |
|    | 7.2     | Sales Re  | port                                  | 35 |
|    | 7.3     | Transact  | tion Report                           | 37 |
|    | 7.4     | Code Lis  | ting Report                           | 40 |
| 8  | Sales.  |           |                                       | 41 |
| 9  | Maint   | enance    | Functions                             | 47 |
|    | 9.1     | Shutdov   | vn                                    | 48 |
| 10 | Utiliti | es        |                                       | 49 |
|    | 10.1    | Gener     | al System Utilities                   | 49 |
|    | 10      | 0.1.1     | Enable Support Mode                   | 50 |
|    | 10.2    | Databa    | ase Management                        | 51 |
|    | 10      | ).2.1 Com | pact and Cleanup Database             | 52 |
|    | 10      | ).2.2     | Delete Old Codes                      | 53 |
|    | 10      | ).2.3     | Automatic Backups Schedule for Server | 53 |
|    | 10      | ).2.4     | Restore Factory Defaults              | 54 |
| 11 | Comp    | onent O   | peration and Maintenance              | 55 |
|    | 11.1    | Compo     | onent Layout                          | 55 |
|    | 11      | 1.1       | C-Start Door                          | 55 |
|    | 11      | 1.2       | Inside the C-Start                    | 58 |
|    | 11.1    | •         | n Cabling                             |    |
|    | 11.2    |           | ng and General Maintenance            |    |
|    | 11.3    | Card R    | leader                                |    |
|    | 11      | 3.1       | Cleaning the Card Reader              |    |
|    | 11.4    | Proxin    | nity Sensor                           | 60 |
|    | 11.5    | Therm     | al Printer                            | 61 |
|    | 11      | 5.1       | Replacing the Printer Paper           | 62 |
|    | 11      | 5.2       | Clearing a Paper Jam                  | 62 |
|    | 11      | 5.3       | Manually Printing a Self Test         | 62 |

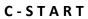

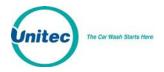

# Table of Figures

| Figure 2.1. Sierra Login Screen                      | 1  |
|------------------------------------------------------|----|
| Figure 2.2. Password Change Screen                   | 2  |
| Figure 2.3. Multi Factor Authentication Screen       | 4  |
| Figure 2.4. MFA Security Screen                      | 4  |
| Figure 3.1. Site Summary Screen                      | 5  |
| Figure 5.1. Promotions - Main Screen                 | 10 |
| Figure 5.2. Promotions Main Screen                   | 12 |
| Figure 5.3. Prize Discount Setup Screen              | 12 |
| Figure 5.4. Prize Voucher Setup Screen               | 13 |
| Figure 5.5. Edit Discount Screen                     | 14 |
| Figure 5.6. Promotions Washes                        | 15 |
| Figure 5.7. Sample Promotions Status Report          | 15 |
| Figure 5.8. Sample Promotions Usage Report           | 16 |
| Figure 6.1. Account Program Screen                   | 19 |
| Figure 6.2. Pre-paid Account Program Edit Screen     | 19 |
| Figure 6.3. Subscription Account Program Edit Screen | 20 |
| Figure 6.4. Prepaid Account Edit Screen              | 22 |
| Figure 6.5. Loyalty Account Setup Screen             | 23 |
| Figure 6.6. Edit Fleet Account                       | 24 |
| Figure 6.7. Edit Account User                        | 25 |
| Figure 6.8. Sample House Account Status Report       | 26 |
| Figure 6.9. Sample Account Listing Report            | 26 |
| Figure 6.10. Sample Account Loyalty Report           | 27 |
| Figure 6.11. Sample House Account Fleet Report       | 28 |
| Figure 6.12. Account Sales Report                    | 30 |
| Figure 6.13. Account Transaction Report              | 31 |
| Figure 7.1. Site Revenue Settings                    | 32 |
| Figure 7.2. Sample Site Revenue Report               | 34 |
| Figure 7.3. Sales Report Settings                    | 35 |
| Figure 7.4. Sample Sales Report                      | 36 |
| Figure 7.5. Transaction Report Settings              | 37 |
| Figure 7.6. Sample Transaction Report                | 39 |
| Figure 7.7. Sample Transaction Details               | 39 |
| Figure 7.8. Code Listing Report Settings             | 40 |
| Figure 7.9. Sample Code Listing Report               | 40 |
| Figure 8.1. Sales Screen                             | 41 |
| Figure 8.2. Purchase Wash Package Screen             | 42 |

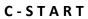

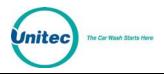

| Figure 8.3. Wash Purchased Screen                          | . 42 |
|------------------------------------------------------------|------|
| Figure 8.4. Account Purchase                               | . 43 |
| Figure 8.5. Reload Account Screen                          | . 44 |
| Figure 8.6. Reloaded Account Screen                        | . 44 |
| Figure 8.7. Rewash Selection Screen                        | . 45 |
| Figure 8.8. Rewash Code Issued Screen                      | . 45 |
| Figure 8.9. Report Date Selection Screen                   | . 46 |
| Figure 9.1. C-Start Maintenance Screen                     | . 47 |
| Figure 9.2. Shutdown Screen                                | . 48 |
| Figure 10.1. System Utilities Screen                       | . 49 |
| Figure 10.2. Enable Support Mode Screen                    | . 50 |
| Figure 10.3. Database Utility Screen                       | . 51 |
| Figure 10.4. Database Compact and Clean Screen             | . 52 |
| Figure 10.5. Delete Old Codes Screen                       | . 53 |
| Figure 10.6. Automatic Backup Settings Screen              | . 53 |
| Figure 11.1. C-Start Front View Visible Components         | . 56 |
| Figure 11.2.C-Start Door – Interior                        | . 57 |
| Figure 11.3. Electronic Components Inside the C-Start Case | . 58 |
| Figure 11.4. C-Start Left Interior Wall                    | . 59 |
| Figure 11.5. Hecon Printer                                 | . 61 |

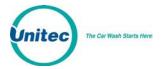

# 1 Introduction

The C-Start is touch-screen based car wash payment system that is designed to work at any in-bay automatic or conveyor and is perfect for convenience stores (C-store) or any car wash that does not wish to accept cash as payment. This Owner's Manual describes the programming features and provides information on daily operations and recommended maintenance.

For detailed information on how to install the C-Start and for networking information, please see the *C-Start Installation Manual*. For detailed information on how to program the C-Start, please see the *Sierra Management Application Operations Manual*. All of these manuals are available on the manufacturer's website:

www.StartwithUnitec.com

# 2 Log-In

To access the management application, type the following into the address bar:

http://XXX.XXX.XXX.XXX:9810/web (where XXX equals your site IP address).

When a connection to the server is established, the login page should appear (as shown below). At initial startup, you will use the Owner user account (user ID 00, password 00).

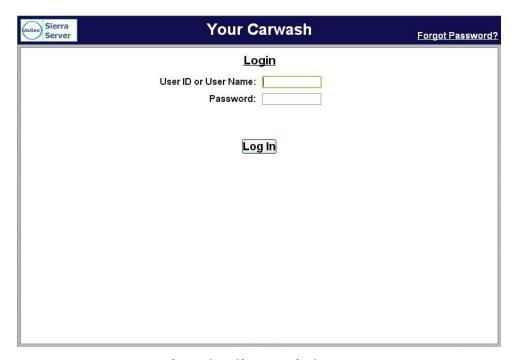

Figure 2.1. Sierra Login Screen

Document Number: CST1002

Document Title: C-Start Owner's Manual

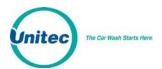

#### 2.1 Passwords

Due to PCI compliance, once you login the first time using an administrative password, you will immediately be prompted to change your password to a more secure password that is at least 7 characters long and contains both letters and numbers, as shown below.

NOTE: An administrative password is a user that has either "User Management" or "Utilities" access privileges under Setup>Users. For more information on Users, see Section 3.5.

NOTE: To setup a non-administrative user to verify and sell codes or sell accounts, "Accounts and Promotions" and "Code and Account Sales" must be checked on the user account.

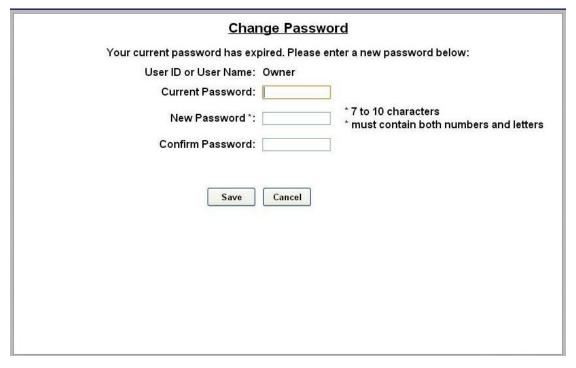

Figure 2.2. Password Change Screen

To change the password, enter your old password, then enter your new password again, then click Save.

You will be required to create a new password every 3 months. Please make note of the password and keep it in a secure location. You may not use the last 5 passwords.

Document Number: CST1002

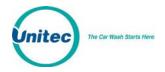

After setting up your password, you may login to Sierra normally. If you forget your password, you may click on the Forgot Password? link on the top right of the login page (see Figure 1). Your password will be emailed to you. Please note that your email address must have been entered into the User profile in order for the password to be emailed to you. For more information, please see Section 3.5.

**NOTE:** If you enter your password incorrectly 6 times, you will be locked out of the system for half an hour.

**NOTE:** The new password will also be required to login to the Maintenance screens on the Portal, Sentinel and C-Start units. A keyboard will appear at units that have a touchscreen. For Portals that have a keypad, you either must use a keyboard to login, or you must scroll through the keys on the side of the display to enter your password.

#### 2.2 Multi Factor Authentication

Due to PCI requirements, Multi Factor Authentication has been added. Multi Factor Authentication (MFA) is a method of computer access control in which a user is only granted access after successfully presenting multiple separate pieces of authentication.

Sierra will authenticate users with Administrative Access (User Management and/or Utilities) on every login by requiring not only the user ID and password, but also a 6-digit security code that will be sent to the user's mobile phone. This code will differ every time and expire after 5 minutes.

The requirements for MFA are:

- A newly installed Unitec system running 1.76.1 software or higher
- Active Internet connection for Sierra
- Mobile phone with texting capabilities onsite

Note: MFA is only required for remote access points – for example, logging into Sierra through the router, logging in remotely through the Internet, or logging in from secondary units. Local access points do not require MFA. Local access points include logging directly into the Sierra application from the Primary kiosk with a keyboard and mouse, and logging directly into a Sierra Site Controller with a monitor, keyboard and mouse.

Document Number: CST1002

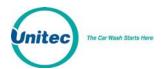

Once the administrative password is changed, the MFA screen will be displayed. It explains the requirements.

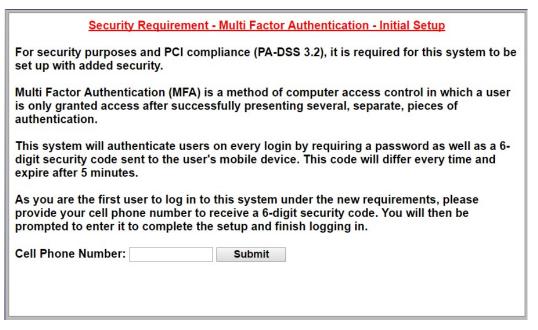

Figure 2.3. Multi Factor Authentication Screen

You must enter their mobile phone number and click Submit. The next screen will be displayed. You must click the Send Code to... button to generate the security code and send it to their mobile device.

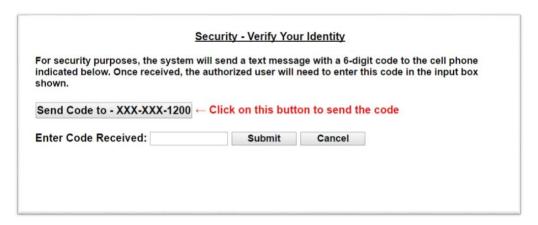

Figure 2.4. MFA Security Screen

Once you receive the code on your mobile device, you must enter it into the field. When that 6-digit code is successfully entered, Sierra will allow administrative access to Sierra and display the Summary screen.

Document Number: CST1002

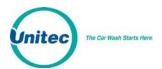

# 3 Summary

Upon successful log-in, the Summary page of the management application will appear. This page displays a list of C-Start's presence on the local network with a count of washes provided and associated revenue for the current day. Car counts and revenue results from previous days can be viewed by selecting the desired date in the calendar or by entering the start and end dates in the summary data fields. The current day data can be updated by selecting the Refresh button. If you wish to hide the financial data from the Summary page, click the arrow to the left of Summary Data.

The management functions are shown across the top of the page. As each function is selected, a secondary menu of related options will appear on the left hand side of the page.

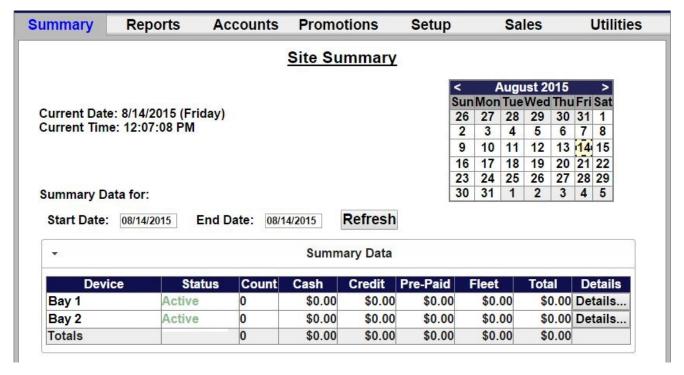

Figure 3.1. Site Summary Screen

Document Number: CST1002
Document Title: C-Start Owner's Manual

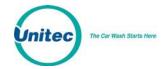

# 4 Set-up Functions

The Set-up function are used to program the C-Start's operational settings and for managing system users. C-Start programming should be performed during installation by your United distributor, but there are some settings that an equipment owner may wish to change, periodically. This section of the manual describes the programmable features that are available. For specific details on using these features, see the *Sierra Management Application Programming Manual* on the manufacturer's website: www.StartwithUnitec.com.

#### 4.1 General Site Information

Site information should be set during installation and would not typically need to be changed. The programmable features under site information include the site name and ID (as shown on reports and notifications), accounting close time, and credit card account set-up.

#### 4.2 Product Programming

Products are Wash Packages or Added Services that can be purchased by a customer. The products will need to be set up by the installing distributor, but the equipment owner may need to access this feature to change prices or change the Added Services that will be offered with the wash packages.

#### 4.3 C-Start Programming

The C-Start's is configured by creating a 'device profile' and downloading the profile to the C-Start. Whenever a change is made to the device profile, the associated devices will need to be downloaded with the revised profile to implement the changes. The device profile configuration file includes a series of set-up pages, which are described in the following sections.

#### 4.3.1 General Information

The Edit Profile Information page is used to program some general operational settings of the C-Start including:

Upgrades – When upgrades are enabled, a customer using a prepaid wash code or account
will be offered to upgrade to a better wash by adding more payment. Upgrades are disabled
by default, but can be enabled for wash codes (bought at the pump or in the C-store), pre-paid
house accounts and/or, subscription house accounts.

#### 4.3.2 Operating Schedule

The Operating schedule allows you to automatically set an opening and closing time for your car wash. The message that is displayed when the site is closed can be programmed on the User Interface Set-up Page (described in section 3.3.7). Operating schedules can be configured to vary by day of the week. The operating schedule is disabled by default.

Document Number: CST1002

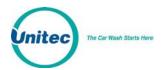

#### 4.3.3 Wash Dispensing

The wash dispensing page is used to assign and configure the wash packages that will be offered at the C-Start. Wash packages must be set-up through the Products page (section 3.2) before they can be assigned to a C-Start device profile. This feature will typically not be changed after installation, but there are some features of a wash package that an owner may want to adjust including:

- Added Services Offered Allows one or more additional services to be offered to the purchaser of
  the wash package. The Added Services to be offered can vary by package. An added service must
  be added to the device profile (per section 3.3.4) before it can be assigned to a wash package.
- Token Dispensing When enabled, one or more tokens will be dispensed with each purchase (of the wash package).
- Wash Details Text The wash details text is displayed under the Wash name inside the wash selection button. Up to 7 lines of text (18 characters per line) can be added. The wash selection button will be sized to fit the amount of text entered so the buttons can be made larger by entering more lines of text.

### 4.3.4 Added Services Dispensing

The Added Services Dispensing page is used to select and configure the added services that will be offered with one or more of the wash packages. Added services must be set-up through the Products page (section 3.2) before they can be assigned to a C-Start device profile. An added service can be configured to dispense one or more tokens when purchased. This feature allows an operator to sell token packages as an added option to the wash purchase.

#### 4.3.5 Wash Interface

The Wash Interface Set-up page is used to configure the hardware interface between the C-Start and the wash controller. These settings should only be changed by your distributor.

# 4.3.6 Programming Hardware Devices

The Peripherals page is used to configure the various hardware devices in the C-Start such as enabling the RFID and the bar code scanner. These settings would typically not be changed after installation.

# 4.3.7 User Interface Set-up

The User Interface set-up page is used to change messages displayed to customers and adjust 'time-out' values for certain user screens. There are several features on this page that an operator may wish to adjust including:

• Greeting Message Delay – The delay from when a vehicle is detected (at the C-Start) until the greeting message is played.

Document Number: CST1002

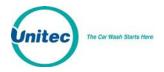

- Added Services Screen Timeout The amount of time the Added Services offer screen will be shown. If no selection is made within this time, the C-Start will assume no added services are desired and transition to the next screen.
- Wash Options Screen timeout and text Wash options are enabled (through the Wash Dispensing page) to ask the consumer to select one of 2 options after their wash purchase. A typical use of this feature is to ask the customer of a hybrid wash to choose either 'Touchless or Soft Touch'. The screen timeout allows the C-Start to move to the next screen if the customer does not make their selection within the allotted amount of time set by the timeout value.
- Force Receipt When enabled, a receipt will automatically be provided to each customer. When disabled, customers will be prompted for a receipt and one will be provided if they press the receipt button.
- Wash Closed Text The message that is displayed when the C-Start closes, as programmed by the Out of Service schedule.
- Post Sale Text A programmable message that will be displayed after a customer's purchase if the wash is busy.
- Receipt Text Used to program up to 3 lines of text in the receipt header and 7 lines in the receipt footer.

#### 4.4 User Management

Unique User IDs and passwords should be set up for employees, service personnel or others that may need access to the C-Start. The User Set-up pages are used to create new user accounts and to edit or delete an existing account. User privileges that can be assigned are arranged in groups as follows:

- User Management Allows the user to set-up and manage other user accounts.
- Device Access Allows a user to open the C-Start and accessing the maintenance mode of the C-Start.
- Device Set Up Allows access to the device (profile) programming functions.
- Accounts and Promotions Allows the user to set up and manage promotional programs and house accounts.
- Code and Account Sales Allows the user to Access the optional console pages (for prepaid wash code sales).
- Reports Allows the user to access the C-Start's accounting reports
- Utilities Allows the user to access system utilities including data logging and database back-up functions.

NOTE: An administrative password is a user that has either "User Management" or "Utilities" access privileges under Setup>Users.

Document Number: CST1002

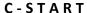

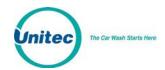

NOTE: To setup a non-administrative user to verify and sell codes or sell accounts, "Accounts and Promotions" and "Code and Account Sales" must be checked on the user account.

#### 4.5 POS Interface

The POS Interface function is used to configure the interface to a Point of Sale register in use at a C-store. These settings would typically not be changed after installation and should only be changed by your United distributor.

#### 4.6 Sales Screen

The Sales screen set-up is used to configure the user buttons screen of the console screen. A button can be configured to issue a code for a specific wash package, check status of a code, or void a previously issued code. Buttons can also be used to print revenue or sales reports if a report printer is connected to the optional print server.

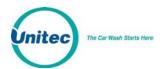

# 5 Promotions

The promotions feature is used to set up and manage various marketing programs. The types of programs that are available include discounts, complimentary washes, fundraisers, scheduled specials and prize promotions. Reports for tracking and managing these programs are accessed through the menu options on the left side of the promotions management pages (as shown below). The value of promotions used in a time period is shown in the 'discounts' field of the summary section at the top of the site revenue report.

NOTE: When using tokens with a Promotion, the Wash Select II is limited to using cash only when paying the remaining balance of the wash after the token has been accepted. Credit is not allowed when paying a balance remainder when tokens are used to purchase the wash.

NOTE: Coupons are not supported for Canadian sites.

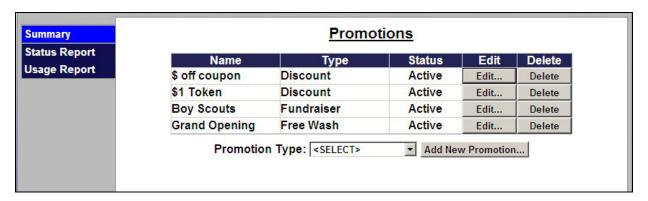

Figure 5.1. Promotions - Main Screen

#### 5.1 Discounts

Discounts can be configured so the value varies by wash package. The methods for redeeming a discount include code entry, card, coupon (inserted at the Bill Acceptor) or token. Other programmable features include:

- Usage Limit total number of uses allowed and number of uses allowed in a single transaction
- Scheduling Limit use of the discount to a specific date range, specific days of the week and/or, specific hours of the day

#### 5.2 Complimentary Washes

The complimentary wash promotion provides a free wash when redeemed. Like the discount, this promotion can be configured for redemption by a code, paper coupon or token. The complimentary wash can also be set with a schedule to limit the days and/or hours when it can be used.

Document Number: CST1002

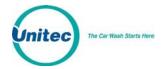

When a complimentary wash promotion is redeemed, the customer need not select a wash, as the associated wash will be automatically activated. If added services are enabled, customers will be allowed to purchase these services by adding payment.

#### 5.3 Fundraisers

The fundraiser is a code-activated promotion intended to encourage supporters of an organization to use the car wash. No discount or other benefit is provided to the user at the wash but usage of the fundraiser 'code' is tracked and reported. The operator will typically donate a set amount to the organization for each wash purchase where the fundraiser code was entered. Fundraisers can be configured to apply to any of the available washes and usage can be controlled by a schedule and a limit for the total number of redemptions allowed.

When a fundraiser code is entered and validated, a thank you message will be displayed and washes that are not associated with the fundraiser will be removed from the product selection screen.

#### 5.4 Scheduled Specials

Scheduled specials are discounts that are scheduled to automatically be applied at certain times and on specific days. The special can be configured to apply to any and all of the available washes and the amount of the discount can be set to vary for each wash package. When a scheduled special is active, the price posted for the associated wash will be reduced (on the wash section screen). The car wash operator can set up scheduled specials so an additional discount can, or cannot, be applied when the special is active.

**NOTE:** The Wash Select II is limited to 2 programmed scheduled specials at a time. Any specials that are setup with a discount price that is higher than wash package price will be ignored by the Wash Select II.

#### 5.5 Prize Promos

The prize promotion is a slot machine style promotion that allows for customers to play a game and win either discounts or vouchers. The prize promo screen is presented to the user after payment is complete but before the wash is dispensed. A maximum of three prize promotions can be configured at one time. Customer participation is optional.

- Any active prize can be awarded when the prize promo is presented (in accordance with the configured prize limits)
- The award frequency can be configured independently for each prize promo.
- Any three of a kind wins one of the (up to) three prizes.
- The redemption method is always a code printed on a receipt.

Document Number: CS11002

Document Title: C-Start Owner's Manual

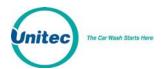

## 5.6 Promotions Setup

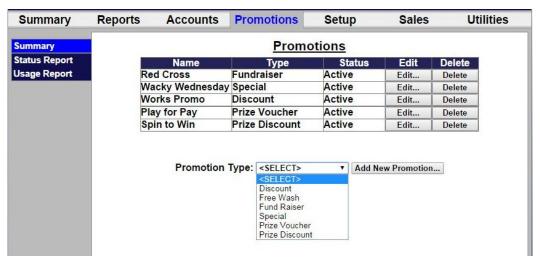

Figure 5.2. Promotions Main Screen

The Promotions Setup screen displays the current promotions. They are listed by name, type of promotions, and status. Note that the promotion statuses are 'active', 'inactive', 'expired', and 'exhausted'. 'Expired' means beyond the promotion schedule end date/time. 'Exhausted' only applies to promotions that have a maximum usage configured.

To setup a new promotion, select the type of promotion from the drop-down menu below the table and click Add New Promotion. The Edit Discount screen will be displayed.

# 5.6.1 Prize Promo Setup

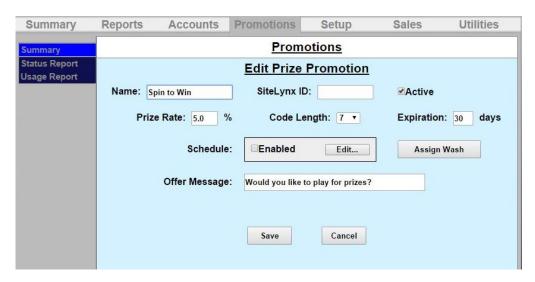

Figure 5.3. Prize Discount Setup Screen

Document Number: CST1002

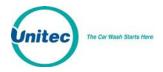

- 1. To setup a Prize Discount, enter the name of the prize discount.
- 2. Enter the Prize Rate. The prize rate is the number of wins divided by the number of attempts (in percent).
- 3. Select a code length form 5-8. The default is 7.
- 4. Enter the prize expiration date. This can be set from 0-30 days. 0 days means the prize does not expire. The default is 30.
- 5. If you would like to enable a Schedule, click Enabled and Edit. Select the days and times the prize promo will be offered and click Save.
- 6. On the Assign Washes screen, a single wash can be assigned to this prize promotion along with the corresponding discount.
- 7. Enter the Offer Message. This field is limited to 40 characters.
- 8. Click Save.

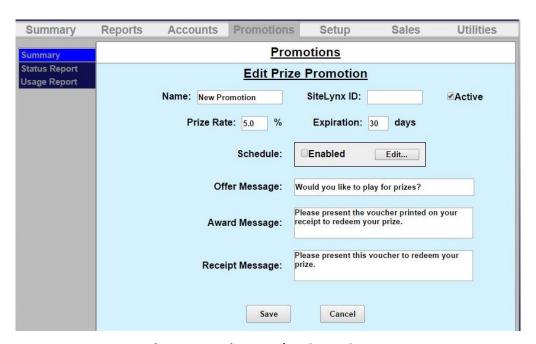

Figure 5.4. Prize Voucher Setup Screen

- 1. To setup a Prize Voucher, enter the name of the prize voucher.
- 2. Enter the Prize Rate. The prize rate is the number of wins divided by the number of attempts (in percent).
- 3. Select a code length form 5-8. The default is 7.

CST1002

Document Number:

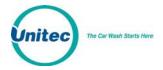

- 4. Enter the prize expiration date. This can be set from 0-30 days. 0 days means the prize does not expire. The default is 30.
- 5. If you would like to enable a Schedule, click Enabled and Edit. Select the days and times the prize promo will be offered and click Save.
- 6. Enter the Offer Message, Award Message and Receipt Message. These fields are limited to 40 characters.
- 7. Click Save.

#### **5.6.2 Promotions Setup**

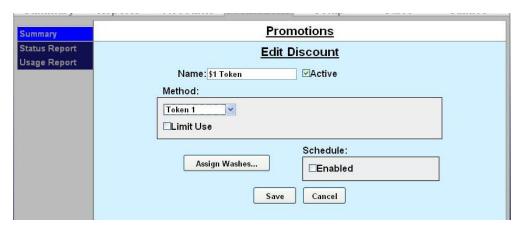

Figure 5.5. Edit Discount Screen

- 1. Enter the Name of the promotion. Select Active to enable the promotion.
- 2. Select the method of the promotion from the drop-down menu. For Discounts and Free Washes, the methods are: Codes, Tokens 1-4, Cards, Barcodes and VIP Coupons 1-3 and Mars Coupon. If Mars Coupon is selected, you will need to enter the 4-digit code from the coupon. For a Fundraiser, you may only choose Codes. For a Special, there is no method to choose from.
- 3. If you wish to limit the use of the promotion, select Limit Use then enter the maximum number of times the promotion can be used.
- 4. If you want the promotion to only run on certain days, under Schedule, click Enabled. Fill out the times and days on the subsequent screen. For Specials, you MUST fill out the schedule.
- 5. Click Assign Washes.

Document Number: CST1002

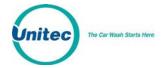

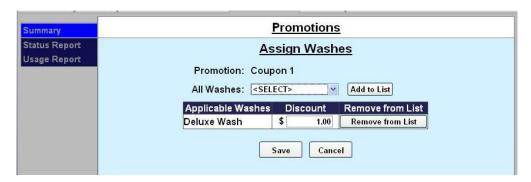

Figure 5.6. Promotions Washes

- 6. Select the wash you wish to assign from the drop-down menu then click Add to List.
- 7. Enter the amount the discount is worth. Repeat for any additional washes the discount will be applied to.
- 8. Click Save. If you wish to change or delete a wash, click Remove from List by that wash.
- 9. Click Save.

#### **5.7 Promotions Reports**

#### **Status Report**

The status report lists all promotions that have been configured and provides status information, as shown in the sample report below. The status will be active, inactive (disabled), exhausted (max uses limit reached) or expired (end date is reached). The uses and value fields show the total number of times the promotion was applied and the associated value of discounts applied.

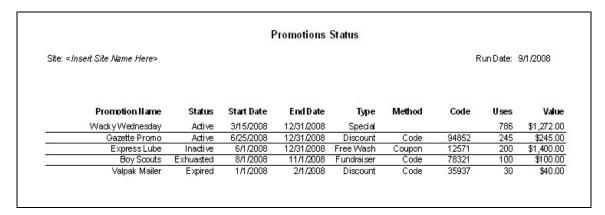

Figure 5.7. Sample Promotions Status Report

#### **Usage Report**

Document Number: CST1002

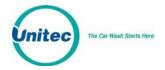

The Usage report provides a count and value of the promotions used over a user defined date range. The report will also show the percentage of washes to which the promotion was applied. The report will appear as shown below.

# Promotion Usage Report

Site: <Insert Site Name Here>

Run Date: 9/1/2008

Report Period: mm/dd/yyyy to mm/dd/yy

| <b>Promotion Name</b> | Type       | Wash    | Count | Value    | % of Sales |
|-----------------------|------------|---------|-------|----------|------------|
| Wacky Wednesday       | Special    | Works   | 12    | \$15.00  | 12.0%      |
| Gazette Promo         | Discount   | Supreme | 6     | \$6.00   | 4.0%       |
| Express Lube          | Free Wash  | Supreme | 15    | \$105.00 | 2.0%       |
| Boy Scouts            | Fundraiser | Works   | 8     | \$8.00   | 4.0%       |
|                       |            | Deluxe  | 3     | \$3.00   | 1.0%       |
| Valpak Mailer         | Discount   | Deluxe  | 11    | \$11.00  | 1.0%       |

Figure 5.8. Sample Promotions Usage Report

# **6 House Accounts**

The accounts module is a product option that allows house accounts to be set up and managed in the Sierra server application. Four account types are available: prepaid, subscription, loyalty, and fleet accounts. Accounts can be configured for redemption by a magnetic stripe card, numeric code or RFID tag. The Accounts module also includes reports for tracking account status and usage. Management functions will appear on the left side of the Accounts management page.

# 6.1 Prepaid Accounts

Prepaid accounts function as a gift card and can be configured with either a monetary value or a number of prepaid washes (e.g. 5 wash pass). Revenue received from the sales and recharges of prepaid accounts is shown in the *Other Revenue* section of the Site Revenue Report. Account uses (or redemptions) are reported under the *Prepaid* column in the *Net Sales* section of the Revenue Report. Once a prepaid account is set up for a customer, cards, codes, barcodes, or RFID tags may be activated and assigned to the customer.

The recommended method for issuing a prepaid account is to first create an Account Program through the *Programs* option in the Accounts menu. Example programs would be a \$50 gift card or 5 Express

Document Number: CST1002

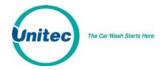

Wash pass. Once a program is established, individual accounts can be issued through the *Accounts* option in the Accounts menu. Configuration options for prepaid accounts include:

- Schedule restricts the account for usage on certain days or during certain hours
- Expiration set an expiration date for the account
- Frequency limit set a frequency limit for account usage (e.g., once per day, 3 times per week, etc...)

You may reload the account without reentering all information, and the customer may also reload his account at the entry unit. If the balance of the account is insufficient for the purchase, the customer will be asked if they'd like to recharge the account. If they choose to do so, they'll be prompted to add payment and the account will be recharged for the amount that's defined in the account program. For instance, if the account program is configured to provide (5) \$10 washes for \$40, the customer will be charged \$40 for the reload and 5 washes will be added to their account. One of those will be applied to the current sale so the remaining balance will be 4 washes. Please note that this feature will also apply to 'multi-wash' codes.

#### **6.2 Subscription Accounts**

Subscription accounts are designed to support an 'unlimited' wash application. These accounts are product-based accounts and are valid for a specific wash package. It should be noted, however, that customers using a subscription account are able to add money to upgrade to a better wash if *Upgrades* are enabled. As Sierra does not include a recurring billing application for subscription account payment, the sale of a subscription account is not reported as revenue. Likewise, redemptions against these accounts are not reported as revenue. Redemptions are included in the *Transaction Count* in the summary section of the revenue report but are excluded from the *Paid Transactions* count.

As with prepaid accounts, subscription accounts should be set up by first creating a subscription account program (e.g. Gold, Silver, Bronze pass) than issuing individual accounts from the desired program. Subscription accounts can also be configured to operate on a schedule and have expiration dates and frequency limits.

# **6.3 Loyalty Accounts**

Loyalty accounts provide incentives to 'members' in order to encourage repeat visits. This feature offers two different programs: member discounts and frequent shopper rewards. The discount application entitles club members to discounts on one or more wash products. The frequency application functions as an 'electronic punch card' that provides rewards for repeat customers (e.g. buy 4, get the 5<sup>th</sup> for free).

A program must be setup for both options. When configuring the options, you must configure the following information:

- Program name
- Assign washes and discount values

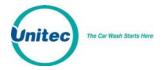

- Allow other discounts indicates whether other discounts can be combined with member discounts (should be enabled by default).
- Schedule days/hours when the member discount can be used (default is 24/7)

The configuration options for the frequency program include:

- Program Name
- Assign washes select washes that, when purchased, qualify towards a reward
- Frequency Reward select wash that will be awarded
- Expiration Days in which rewards must be claimed (default will be no expiration)

Accounts will be activated from the management pages by selecting the associated loyalty program and entering the customer-specific data, including:

- User name and contact details (address, e-mail etc.)
- Account Number
- Redemption method Code, Card or RF Tag

#### **6.3.1 Fleet Accounts**

Fleet accounts are intended as a 'house credit' application where a business will be billed for usage. Typical customers for fleet accounts include local law enforcement agencies and private businesses with a number of vehicles in their fleet. Fleet accounts are set up directly from the *Accounts* menu option and not from the *Programs* menu. Once a fleet account is set up for a business, cards, codes, barcodes, or RFID tags may be activated and assigned to individual users (or vehicles).

Fleet accounts can be set up to restrict a user to a single product or to allow them to select any available product. The feature also allows the car wash Operator to assign a discount (as a dollar value or percentage) to the account. This discount will be applied in the Account Transaction report, which serves as the fleet customer's statement (for billing).

The fleet account set-up page also has a check box, which is used to identify the account as a 'maintenance' account. Maintenance accounts are intended to be used for car wash site employees, service providers and others that may need to use the wash but are not paying customers. The use of maintenance accounts is not accounted for in revenue calculations but these uses are counted in the accounting and house account reports for tracking.

# **6.4** Account Programs

The account programs option is used to set-up standard products for pre-paid, Site Lynx pre-paid, and subscription accounts (e.g. \$50 gift card, 5 wash pass etc). Once the program is set-up the 'Accounts' option can be used to issue or edit an individual account.

Document Number: CST1002

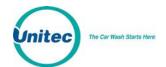

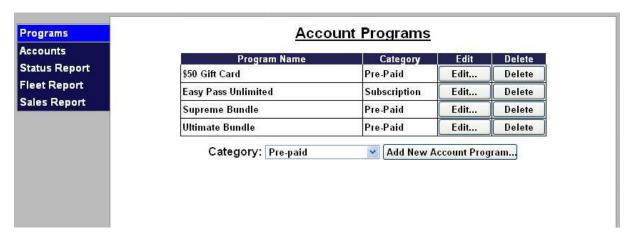

Figure 6.1. Account Program Screen

To setup a new account program, select from either Pre-paid, Subscription or Loyalty from the drop-down menu below the table and click Add New Account Program. The Edit Account screen will be displayed. To edit an existing account program, click Edit next to that program.

#### **Pre-Paid Account Program Setup**

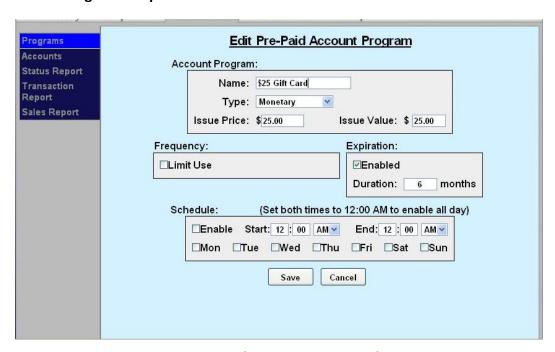

Figure 6.2. Pre-paid Account Program Edit Screen

- 1. Enter the name of the account program.
- 2. Select the type of account from the drop-down menu. A product-based account is useable for only (1) wash product (which is selected from a drop down list). Monetary accounts can be

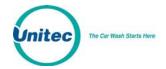

- used for any wash. **NOTE**: Prepaid accounts can be monetary or product based; subscription accounts are product based.
- 3. Enter the Issue Price (or selling price) that will be reported when a new account is issued (or sold) and then enter the Value for which the account can be redeemed. This field is not present on Subscription accounts.
- 4. You may limit the use and only allow a certain amount of washes per day, week, month or year. To do this, click Limit Use and enter the amount of washes and the time increment from the drop-down menu.
- 5. If you wish for the account to have an expiration date, click Enable, then enter the duration of the account program. **NOTE:** This schedule runs in calendar months. The account will expire on the last day of the month, not 30 days from the issue date.
- 6. If you wish to limit usage of the account to certain days and hours, click Enable under the schedule block and enter the valid times and days of the week.
- Click Save.

#### **Subscription Account Program Setup**

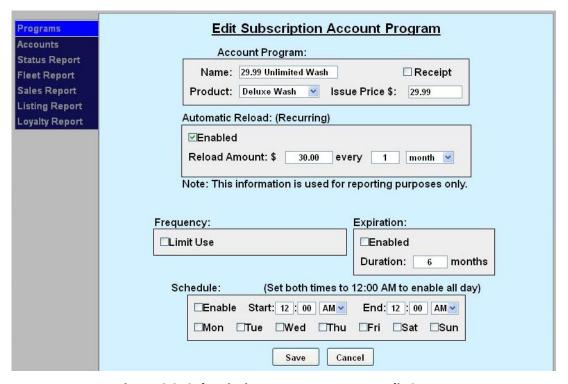

Figure 6.3. Subscription Account Program Edit Screen

1. Enter the name of the account program. Chose whether or not to force a receipt with each transaction.

Document Number: CST1002

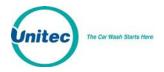

- 2. Select the product from the drop-down menu.
- 3. Enter the Issue Price (or selling price) that will be reported when a new account is issued (or sold) and then enter the Value for which the account can be redeemed. This field is not present on Subscription accounts.
- 4. If desired, enable and enter the recurring bill amount. This amount will show up on reports ONLY. The entry unit WILL NOT automatically bill the customer, your credit processor wil.
- 5. You may limit the use and only allow a certain amount of washes per day, week, month or year. To do this, click Limit Use and enter the amount of washes and the time increment from the drop-down menu.
- 6. If you wish for the account to have an expiration date, click Enable, then enter the duration of the account program. **NOTE:** This schedule runs in calendar months. The account will expire on the last day of the month, not 30 days from the issue date.
- 7. If you wish to limit usage of the account to certain days and hours, click Enable under the schedule block and enter the valid times and days of the week.
- 8. Click Save.

#### 6.5 Accounts

When the accounts option is selected, a list of current accountholders will be displayed along with search functions to find a specific account. To view details of an account, click Edit next to the account. To setup a new account, select the account type from Fleet, Pre-paid or Subscription from the drop-down menu below the table. For new Pre-paid or Subscription accounts, you may select a Program from the additional drop-down menu.

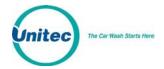

#### **Prepaid and Subscription Accounts**

For prepaid and subscription accounts, it's recommended that you first set up an account program, then select the program from the drop down list. Select add new account.

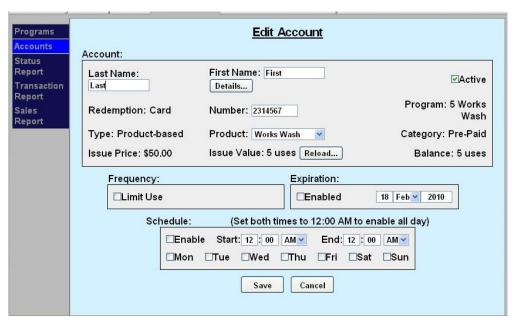

Figure 6.4. Prepaid Account Edit Screen

The account set-up page will show values that were set-up for the account program but additional data will need to be entered for the account holder as follows:

- Last and First name of the Account holder. A mailing address can be entered if desired by selecting the 'details' tab.
- Redemption method select code, card, barcode or RFID (Subscription accounts only) from the drop down menu.
- Number Enter code, card number or RFID tag number.

Document Number: CST1002

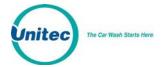

#### **Loyalty Accounts**

Accounts will be activated from the management pages by selecting the associated loyalty program and entering the customer-specific data, including:

- User name and contact details (address, e-mail etc.)
- Account Number
- Redemption method Code, Card or RF Tag

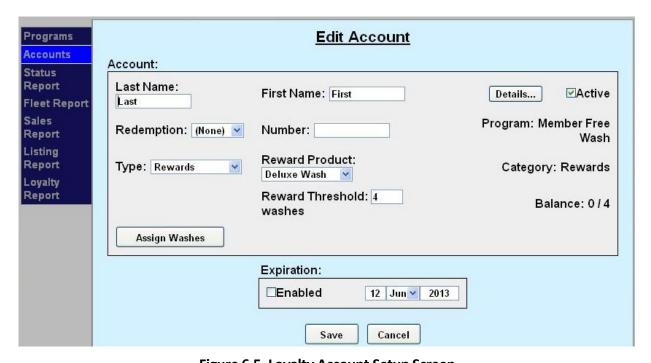

Figure 6.5. Loyalty Account Setup Screen

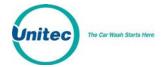

#### Fleet Accounts

Fleet Accounts are set-up and managed directly through the 'Accounts' option (not the 'Programs' option). Account set-up is a 2-step process. The first step will be to set up and save the fleet business account. The 2<sup>nd</sup> step will be to add users (drivers) under the account. From the main Accounts page select Fleet as the account type and click the Add New Account button.

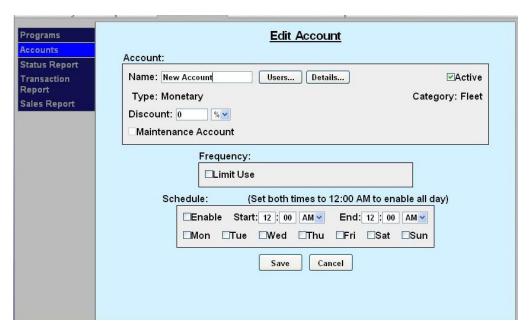

Figure 6.6. Edit Fleet Account

#### To set-up the fleet account:

- 1. Enter the business name for the account in the Name field.
- 2. Select the account type as monetary or product based. For product accounts, the associated wash product will need to be selected from the drop down list of available products.
- 3. Enter the value of discount that should be applied to the fleet customer's billing statement. Discounts can be set for a dollar value or a percentage.
- 4. Select 'maintenance' account if usage is not to be reported as revenue. **NOTE:** This account feature would typically be used for service providers and employees.
- 5. Select and enter usage limits, if desired.
- 6. If the account is only to be used during certain days or hours, enable and configure the account schedule.
- 7. Select the Details button and enter the billing address for the account, if desired.
- 8. Click save to save the account and return to the account listing.

Document Number: CST1002

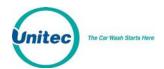

To add or edit Users under a fleet account, find the account name in the account list and select edit. At the Account Edit page select the Users button. A list of current users will be displayed. Select the Add User function to get to the Edit Account User screen.

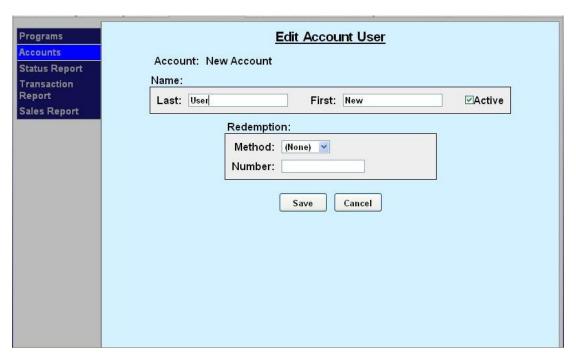

Figure 6.7. Edit Account User

To add a new user,

- 1. Enter the first and last name of the account user
- 2. Select the redemption method (code, card, barcode or RFID Tag)
- 3. Enter the code, card number or RFID tag number for the user
- 4. Click Save.

#### **6.5.1** Account Reports

#### **Status Report**

A sample status report is shown below. This report will list all accounts that are set up in the account database with the following information:

- Account name and number
- Status Shown as Active, Inactive (the account has been disabled by the car wash operator), Expired, or Exhausted (prepaid account with no remaining balance).
- Date the account was originally opened

Document Number: CST1002

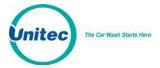

- Expiration date (if account is configured to expire)
- Remaining Balance shown as \$ value or number of uses, depending on the account type)
- Total uses since account was opened (as \$ value or number of uses, depending on the account type)

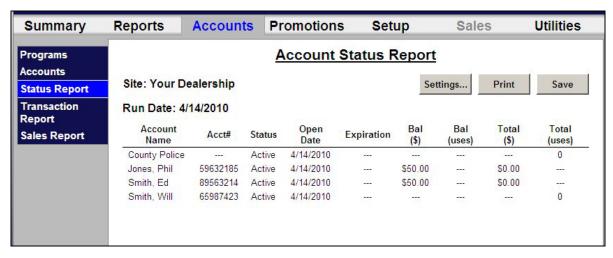

Figure 6.8. Sample House Account Status Report

#### **Listing Report**

This report allows you to export a list of account holders in .csv format. The exported file includes the account holder name and contact information, account number, and enrollment date.

| Report Name        | Site                                 | Run Date |                |         |              |               |                  |             |      |
|--------------------|--------------------------------------|----------|----------------|---------|--------------|---------------|------------------|-------------|------|
| Account Listing Re | Account Listing Rep Unitec Demo Link |          |                |         |              |               |                  |             |      |
| Account Name       | Open Date                            | Status   | Account Number | Address | Phone Number | Email Address | Account Category | Account Pro | gram |
| Police Dept        | 11/20/2014                           | Active   | 75977722       |         |              |               | Fleet            |             |      |
| Police Dept        | 11/20/2014                           | Active   | 53941127       |         |              |               | Fleet            |             |      |
| Police Dept        | 11/20/2014                           | Active   | 87388234       |         |              |               | Fleet            |             |      |
| Rogers, Steve      | 11/20/2014                           | Active   | 68998479       |         |              |               | Subscription     |             |      |
| Grey, Jean         | 11/20/2014                           | Active   | 56328625       |         |              |               | Pre-paid         |             |      |
| Summers, Scott     | 12/4/2014                            | Active   | 1456           |         |              |               | Pre-paid         | Works 5     |      |
| Jones, Ed          | 3/2/2016                             | Active   | 78905672       |         |              |               | Pre-paid         | Works 5     |      |

Figure 6.9. Sample Account Listing Report

Document Number: CST1002

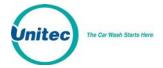

#### **Loyalty Report**

The Loyalty Report provides a list of all members, their account numbers, uses, uses per month, and rewards information, plus any discount.

|                 |           |             |                   | Issued         | Claimed        | Expired        | Average         |
|-----------------|-----------|-------------|-------------------|----------------|----------------|----------------|-----------------|
| Account<br>Name | Account # | <u>Uses</u> | <u>Uses/Month</u> | <u>Rewards</u> | <u>Rewards</u> | <u>Rewards</u> | <u>Discount</u> |
| Andrews, Ed     | 59632159  | 26          | 6.2               | 5              | 4              | 1              | \$1.08          |
| Bruschi, Ted    | 84965327  | 14          | 3.7               | 2              | 2              | 0              | \$1.00          |
| Carlson,Jim     | 65843215  | 9           | 4                 | 1              | 1              | 0              | \$0.78          |
| Francis, Lois   | 33256984  | 6           | 2.8               |                |                |                | \$1.50          |
| Harris, Jane    | 54213985  | 4           | 2.2               |                |                |                | \$2.00          |
| Jackson, Lou    | 44869532  | 22          | 5.6               | 4              | 2              | 1              | \$0.64          |
| Ortiz, David    | 95487623  | 18          | 7.2               | 3              | 2              | 0              | \$0.78          |
| Smith, John     | 25644459  | 12          | 4.5               | 2              | 1              | 1              | \$0.58          |
| Wilson, Terry   | 15789652  | 7           | 5.6               | 1              | 1              | 0              | \$1.00          |

Figure 6.10. Sample Account Loyalty Report

#### **Fleet Report**

The fleet report provides a list of all uses from one or more accounts over a user defined date range. This report is used to generate a statement for fleet account billing. A sample fleet report is below. The report shows a fleet application where the Police Department with multiple users is provided with a \$2 discount off of the (\$11) Deluxe wash.

Document Number: CST1002

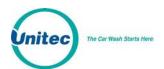

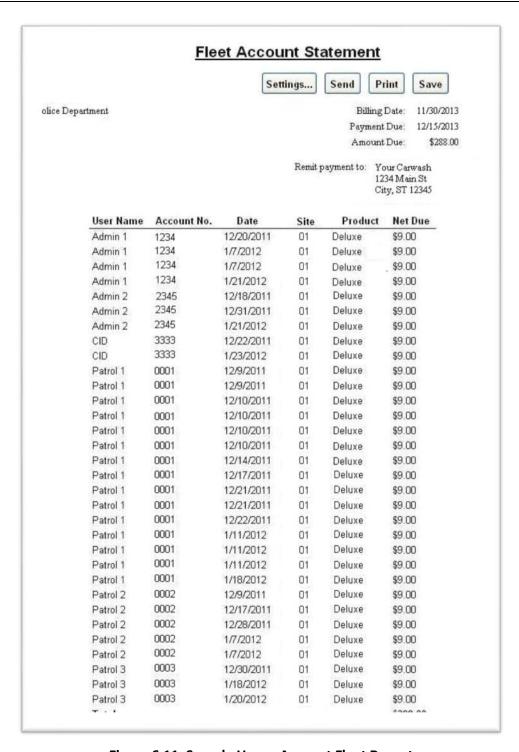

Figure 6.11. Sample House Account Fleet Report

The Fleet Report contains the following information for the specified time period:

Name of the fleet account

Document Number: CST1002

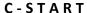

29

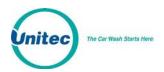

- Dates of billing, when the payment is due, and the amount due
- The payment address
- User Name and Account Number (either card, code or RFID tag)
- Day the car wash was used
- The wash package that was purchased. Usually, a wash package is assigned to the account in setup.
- Price of the wash package used. The price is totaled at the bottom of the column.
- Amount of discount that is applied to the account (if any). The discount if totaled at the bottom of the column.
- Net amount due for each wash package used. The net amount is totaled at the bottom of the column to show the total amount due for that billing period. This is the same amount listed at the top of the report.

Document Number: CST1002

30

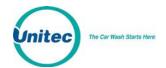

#### Sales Report

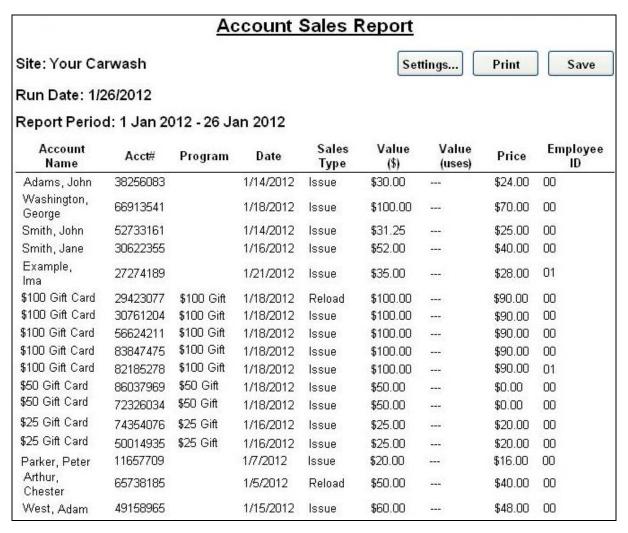

Figure 6.12. Account Sales Report

The account sales report provides a list of prepaid account sales and account reloads during a user defined date range. A sample report is shown above.

- **Account Name and Number**
- Program indicates whether an account program was used for this account.
- Date day account was purchased.
- Sales type -- indicates whether the entry is for a new account that was sold (issued) or a reload.
- Value indicates the dollar amount or number of uses that were added to the account and the

Document Number: CST1002

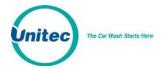

- Price -- indicates the amount due from the account holder.
- Employee ID indicates the system user who issued or reloaded the account.

#### **Account Transaction Report**

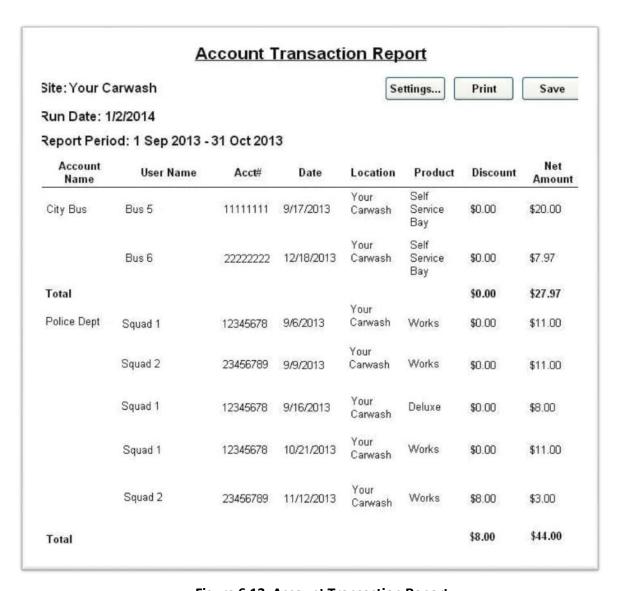

Figure 6.13. Account Transaction Report

The Account Transaction Report displays all transactions over a user defined date range. The report can be filtered to show transactions for all accounts, all accounts of a certain type (e.g. subscription, fleet ...) or a single account. Records shown can be sorted by account name or transaction date.

Document Number: CST1002

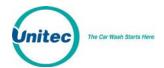

# 7 Reports

The Reports function allows you to view accounting information and product usage, filtered by ranges and dates you specify. When a report is generated, the associated data will appear on the screen with Print and Save functions. By selecting the Print button, you can print a copy of the report at your local printer. The Save function allows the report data to be saved in .CSV format so it can be viewed and/or sorted in standard 3<sup>rd</sup> party software applications (such as Microsoft Excel).

- Revenue Report Reports revenue at a summary level for a user-defined time period.
- Sales Report –Lists items that were sold (e.g. Washes, Added Services, Wash Codes etc.) for a user-defined time period.
- **Transaction History** Listing of transactions recorded at the unit for a user-defined time period.
- Code Listing Listing of wash codes (sold at a C-store POS or Pump) currently stored in memory.

# 7.1 Site Revenue Report

Revenue reports can be generated for the current business day, previous day or for a user specified date range. From the report view, the user can print a report copy or save an electronic version in .CSV format. To view the Site revenue report, perform the following steps:

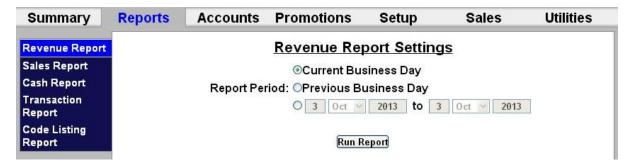

Figure 7.1. Site Revenue Settings

Select the day or date range and click Run Report.

An example report is shown below with descriptions of the included data.

Document Number: CST1002

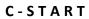

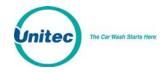

# **Revenue Summary**

# **Wash Packages**

| Trushi i dellages     |                  |         |            |                   |            |              | Calaa Nat            |
|-----------------------|------------------|---------|------------|-------------------|------------|--------------|----------------------|
|                       | <b>Ot</b> 1.     | Paid    | Revenue    | Duonoid           | Total      | Subscription | Sales Net            |
| Express               | <b>Qty</b><br>12 | 12      | \$96.00    | Prepaid<br>\$0.00 | \$96.00    | \$0.00       | <b>Avg</b><br>\$8.00 |
| Deluxe                | 16               | 16      | \$144.00   | \$0.00            | \$144.00   | \$0.00       | \$9.00               |
| Supreme               | 27               | 27      | \$257.00   | \$8.97            | \$265.97   | \$0.00       | \$10.33              |
| Works                 | 79               | 79      | \$900.00   | \$31.33           | \$931.33   | \$0.00       | \$10.55              |
| Total                 | 134              | 134     | \$1,397.00 | \$40.30           | \$1,437.30 | \$0.00       | \$10.95              |
|                       |                  |         |            | ·                 |            | •            | •                    |
| <b>Added Services</b> |                  |         |            |                   |            |              |                      |
| Total                 | 0                | 0       | \$0.00     | \$0.00            | \$0.00     |              | \$0.00               |
|                       |                  |         | 44 00= 00  | 4.0.00            | 44.40=00   | 40.00        | 440.00               |
| Automatic Totals      |                  |         | \$1,397.00 | \$40.30           | \$1,437.30 | \$0.00       | \$10.95              |
| Self Serve Products   |                  |         |            |                   |            |              |                      |
|                       |                  |         |            |                   |            |              |                      |
| Self Serve Wash       | 122              | 107     | \$481.13   | \$0.00            | \$481.13   | \$0.00       | \$4.50               |
| Dog Wash              | 3                | 1       | \$10.00    | \$0.00            | \$10.00    | \$0.00       | \$10.00              |
| Vacuum                | 45               | 45      | \$68.50    | \$0.00            | \$68.50    | \$0.00       | \$1.52               |
| Self Serve Totals     | 170              | 153     | \$559.63   | \$0.00            | \$559.63   | \$0.00       | \$3.66               |
|                       |                  |         | 4          | 4                 | 4          | 40.00        |                      |
| Car Wash Totals       | 304              | 287     | \$1,956.63 | \$40.30           | \$1,996.93 | \$0.00       |                      |
| Code Sales            |                  |         |            |                   |            |              |                      |
|                       | Qty              | Paid    | Revenue    | Average           |            |              |                      |
| Code Totals           | 0                | 0       |            |                   |            |              |                      |
| Account Sales         |                  |         |            |                   |            |              |                      |
|                       | Qty              | Revenue |            |                   |            |              |                      |
| Gift Card             | 1                | \$97.83 |            |                   |            |              |                      |
| Total                 | 1                | \$97.83 |            |                   |            |              |                      |
| Account Reloads       |                  |         |            |                   |            |              |                      |
| Total                 | 0                | \$0.00  |            |                   |            |              |                      |
|                       |                  |         |            |                   |            |              |                      |

Document Number:

CST1002

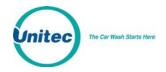

| Site Totals           |            |         |              |
|-----------------------|------------|---------|--------------|
|                       | Revenue    | Prepaid | Subscription |
|                       | \$2,054.46 | \$40.30 | \$0.00       |
| Tax Collected         | \$0.00     | \$0.00  | \$0.00       |
| <b>Total Payments</b> | \$2,054.46 | \$40.30 | \$0.00       |
| Fundraisers Due       | \$0.00     | \$0.00  | \$0.00       |
| Net Revenue           | \$2,054.46 | \$40.30 | \$0.00       |

### **Tender Summary**

| Payment Type      | Wash<br>Products | Codes  | Accounts | Total      | Over/Under<br>Payments |
|-------------------|------------------|--------|----------|------------|------------------------|
| Visa              | \$1,153.10       |        | \$0.00   | \$1,153.10 | \$2.20                 |
| MC                | \$212.63         |        | \$0.00   | \$212.63   | \$0.00                 |
| Fleet             | \$11.65          |        | \$0.00   | \$11.65    | \$0.00                 |
| Cash              | \$579.25         |        | \$0.00   | \$579.25   | \$0.00                 |
| (external)        |                  | \$0.00 | \$97.83  | \$97.83    | \$0.00                 |
| Total Payments    | \$1,956.63       |        | \$97.83  | \$2,054.46 | \$2.20                 |
| Prepaid Type      |                  |        |          |            |                        |
| Monetary Acct     | \$40.30          |        | \$0.00   | \$40.30    |                        |
| Total Prepaids    | \$40.30          |        |          | \$40.30    |                        |
| Subscription Type |                  |        |          |            |                        |
| Subscription      |                  |        |          | \$0.00     |                        |

### **Discounts Applied**

| Туре       | Count | Value     |
|------------|-------|-----------|
| Fleet Acct | 2     | (\$18.00) |
| Total      | 2     | (\$18.00) |

Figure 7.2. Sample Site Revenue Report

**Revenue Summary** - Provides a wash count, breakdown of purchased and pre-paid transactions, and average sales value. The prepaid column includes prepaid house accounts and 3<sup>rd</sup> party gift cards (through Mercury Payment Systems). Added services and self serve (if applicable) totals are also displayed.

Average sales metrics are provided with and without discounts applied and the value of all discounts is identified. This value includes promotions and any discounts provided to fleet customers.

**Code Sales - Provides a breakdown of washes purchased from the pumps and registers.** 

Account Sales - Provides a breakdown of accounts offered on the sales screens

**Account Reloads** – Provides a breakdown of accounts that were re-purchased at the sales screen.

Document Number: CST1002 34

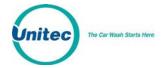

**Site Totals** – Displays the total of all revenue, pre-paid accounts, and subscription accounts (if any).

**Tax Collected** – Displays the total taxes charged for credit purchases (if required in your state).

Fundraisers Due - Identifies any amounts due from the use of fundraiser promotion types.

**Net Revenue** - Identifies the net revenue, with taxes and fundraisers subtracted from the previous sales totals.

**Tender Summary** – Provides a breakdown of the payment types submitted, included credit card type, cash, external fleet, prepaid cards or accounts, and subscriptions.

**Discounts Applied** – Provides the type of discount and monetary value of the discount.

#### 7.2 Sales Report

The Sales report shows the products that were purchased in the reporting period. This report can be generated for a specific payment device or for all devices on site. The available report periods are current day, previous day or a user-specified date range. Sales reports can be printed or saved in .CSV format. To run a Sales report:

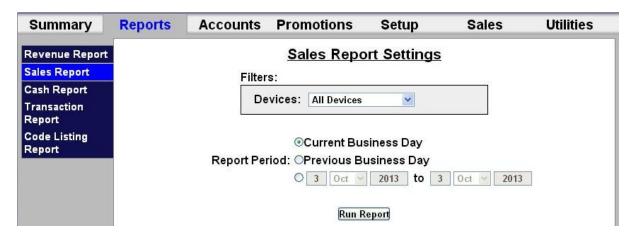

Figure 7.3. Sales Report Settings

Select the device from the drop down menu then select the date. Click Run Report.

An example report is shown below with descriptions of the included data.

Document Number: CST1002

Document Title: C-Start Owner's Manual

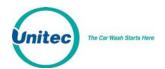

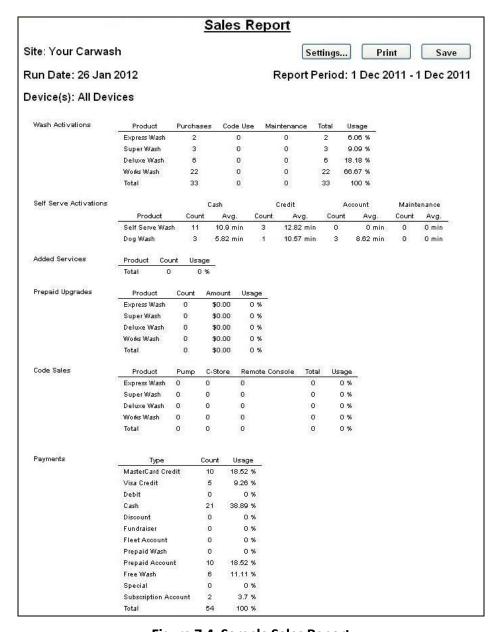

Figure 7.4. Sample Sales Report

Wash Activations - Provides a count of washes dispensed, broken down by wash type, and includes washes dispensed using codes or maintenance accounts. The usage metric shows the percentage of activations for each wash type. Self-serve wash packages are displayed by purchase type - cash, credit, house account, or maintenance account.

Added Services - Provides a count of added services that were purchased, broken down by service type. The usage metric shows the percentage of customers that selected the service.

Document Number: CST1002

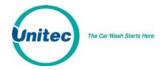

**Prepaid Upgrades** – Provides a count of and dollar amount earned for upgrades purchased with a wash package. The usage metric shows the percentage of activations for each wash type.

**Code Sales** – Provides a count of code sales and is displayed by POS device – pump, c-store register, or remote console. The usage metric shows the percentage of activations for each wash type.

**Payments** - Provides a list of payment methods used with the percentage of use (based on \$ value).

# 7.3 Transaction Report

The transaction report provides a list of all transactions that were recorded over the reporting period. Reports can be generated for the current business day, previous day or for a user-specified date range.

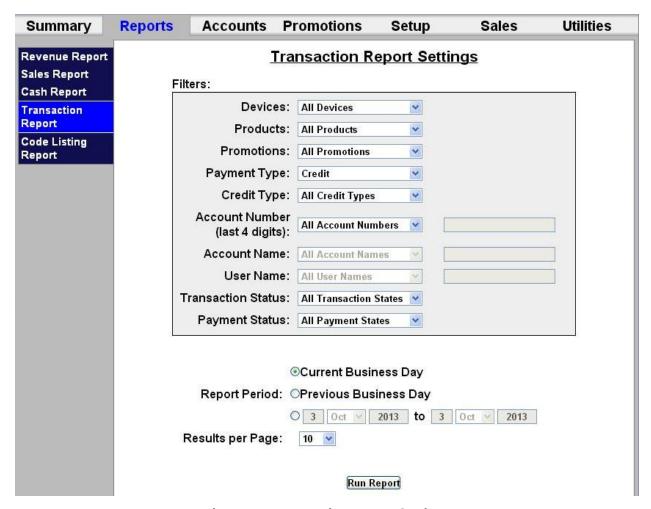

**Figure 7.5. Transaction Report Settings** 

Additional filters are provided to refine reports include:

**Devices** – show transactions for a single payment device on the site.

Document Number: CST1002

Document Title: C-Start Owner's Manual

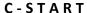

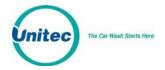

**Products** – show transactions where a specific product (wash or added service) was purchased.

**Payment Type** – show transactions where a specific payment type (cash, credit, house account etc.) was used. Additional filters are provided for some payment types to further refine the report to a specific account or account type.

An example report is shown below. The date, time, amount, device, product and any discounts applied are listed for each purchase. The payment column displays the specific payment types used. This column will show 'Multiple' for a transaction that included multiple payment types (i.e., split tender). The Account Name column (if applicable) will list the account holder's name for transactions that were paid with a house account. The Account column will display either the last four numbers of the credit card used or the house account used. The Transaction status will be shown as processed (transaction was completed), cancelled (customer cancelled the transaction before it could be completed), or pending (transaction was started was not completed, still in process).

Document Number: CST1002

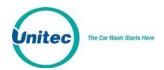

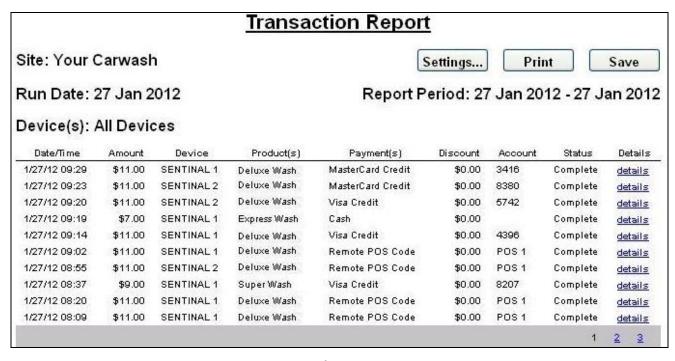

**Figure 7.6. Sample Transaction Report** 

When the transaction report is viewed, a "details" link will be displayed for each record. By clicking on this link, the user can view and print a more detailed record of the transaction. An example of this detailed view is shown below.

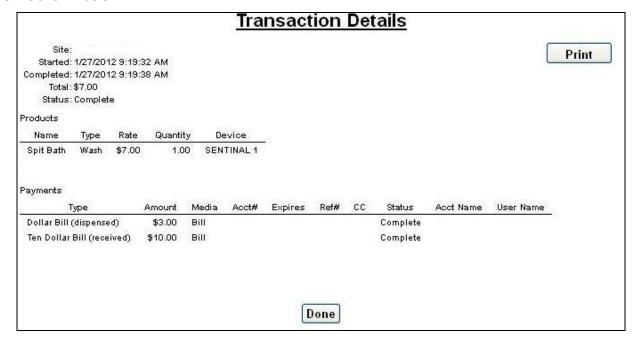

Figure 7.7. Sample Transaction Details

Document Number: CST1002

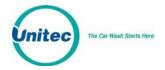

### 7.4 Code Listing Report

The code listing report is applicable to sites that use the optional POS interface or console for wash code sales. It can be used to check the status of a specific code by entering all or part of the code number.

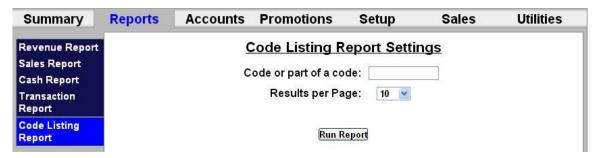

**Figure 7.8. Code Listing Report Settings** 

Enter a code and select the results per page, then click Run Report. To generate a complete list of wash codes in memory, leave the code field blank and click the Run Report button.

#### Code Listing Report Print Settings... Save Run Date: 3/23/10 13:25 Site: Your Carwash Status Expires Issue Date Redemption Date Product Source Issued By 66370 3/30/10 3/23/10 3/23/10 POS Used Express Wash Register 11644 3/30/10 3/23/10 Used 3/23/10 Express Wash POS Register 76806 Used 3/30/10 3/23/10 3/23/10 Express Wash POS Register 65289 3/30/10 3/23/10 Used 3/23/10 Deluxe Wash POS Register Express Wash 183026 Used 3/30/10 3/23/10 3/23/10 POS Register

Figure 7.9. Sample Code Listing Report

The wash codes currently stored in memory are listed in chronological order. The code status will be shown as Active, Used or Expired. The Expires column displays the date the code expires. The Issue Date column displays the date the code was issued. The Redemption Date displays the date the code was used if any. The Product column displays the wash package sold. The Source column will indicate whether the code was sold from a console, C-store POS register or purchased at the pump. For codes sold at the console, the 'Issued by' column will show the user ID of the attendant that issued the code ticket. If more than 15 records are returned for the report query, use the page navigation at the lower right corner of the table.

CST1002 C-Start Owner's Manual

Document Number: Document Title:

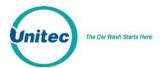

# 8 Sales

The Sales tab displays and functions as a Point of Sale console interface. You must first set up the Sales screen in the POS Interface in order for this screen to be populated. For further instruction, please see Section 3.6.

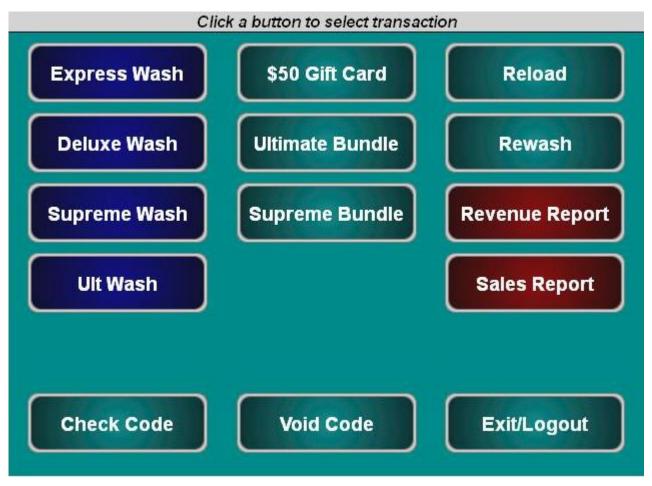

Figure 8.1. Sales Screen

The Sales screen function keys are color-coded. Washes are blue and reports are red. Account, reloads, rewashes and the check and void code functions are teal.

Document Number: CST1002 Document Title: C-Start Owner's Manual

42

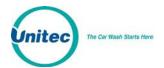

To purchase a wash package, select one of the washes then click Purchase.

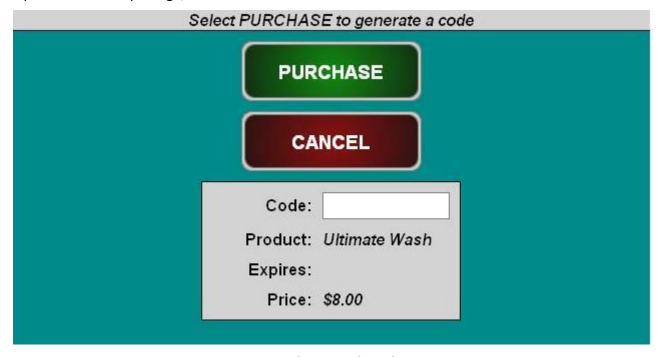

Figure 8.2. Purchase Wash Package Screen

A code will be generated and displayed on the screen. You may then print the code from the POS printer or from the print function of your PC.

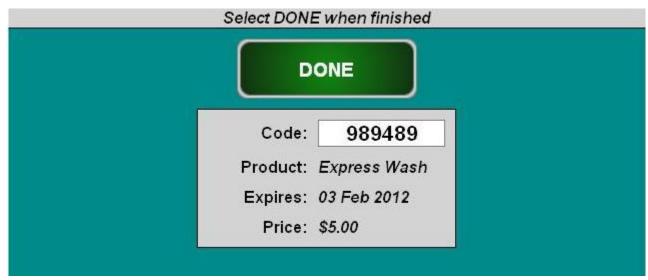

Figure 8.3. Wash Purchased Screen

Document Number: CST1002

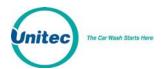

To purchase a new account, click on the account:

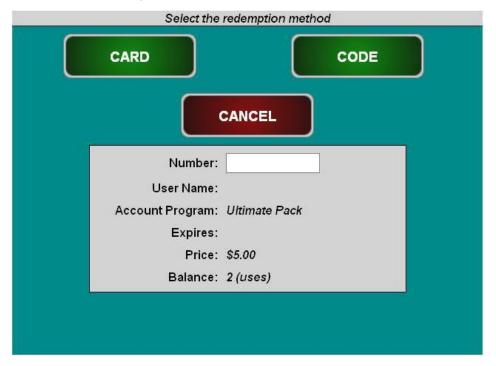

Figure 8.4. Account Purchase

- 1. Select code or card.
- 2. Enter the account number.
- 3. Enter the account holder's name.
- 4. Click Purchase to finalize the account purchase.

Document Number: CST1002

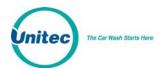

To reload an account, click Reload and enter the account number.

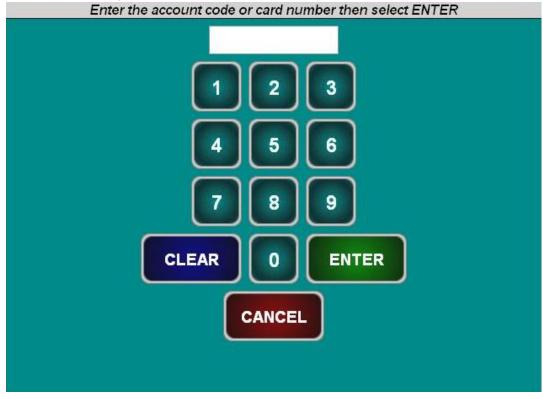

Figure 8.5. Reload Account Screen

Ensure the account holder's information is correct, then click Reload.

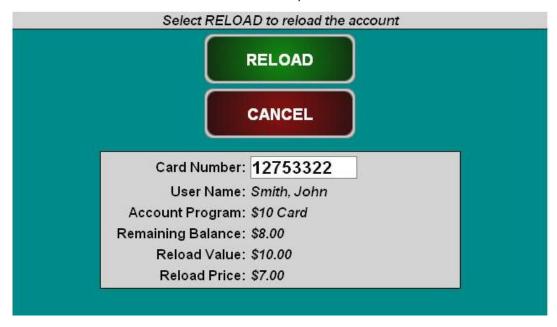

Figure 8.6. Reloaded Account Screen

Document Number: CST1002 44

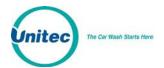

To issue a rewash code, click Rewash then select the wash to issue the code:

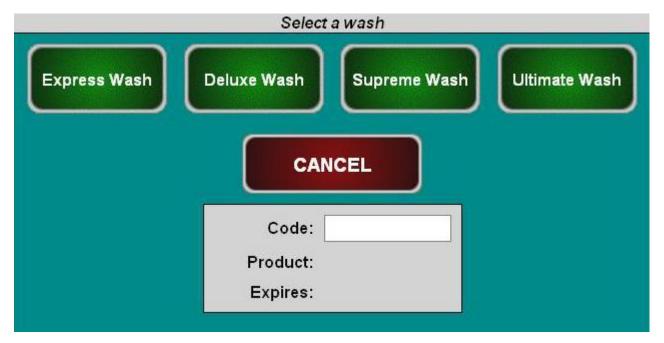

Figure 8.7. Rewash Selection Screen

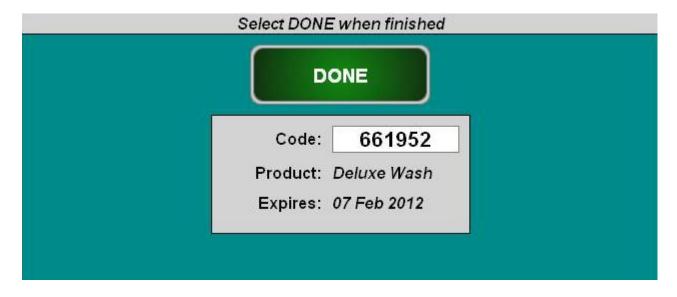

Figure 8.8. Rewash Code Issued Screen

Document Number: CST1002

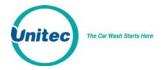

To print a report, select the report type. If you would like to select a date other than the current day, select Change Dates. You may select the current day, select the previous day, or select a date range, then click Done, then Print Report. **NOTE:** The Report functions on the Sales page are for console users **ONLY.** 

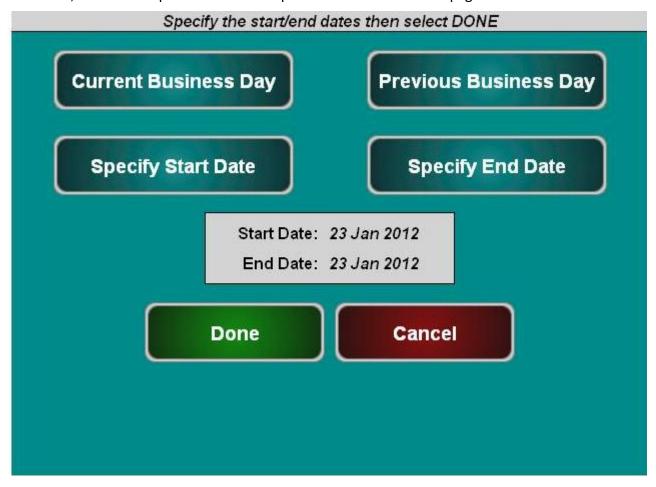

Figure 8.9. Report Date Selection Screen

Document Number: CST1002

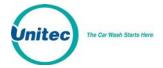

# **Maintenance Functions**

The Maintenance screen displays the current status of the devices located in the C-Start unit. This screen is only accessible from the C-Start, and will appear after you turn the key in the lock and login to the unit or by entering the code 4401 at the Sales screen.

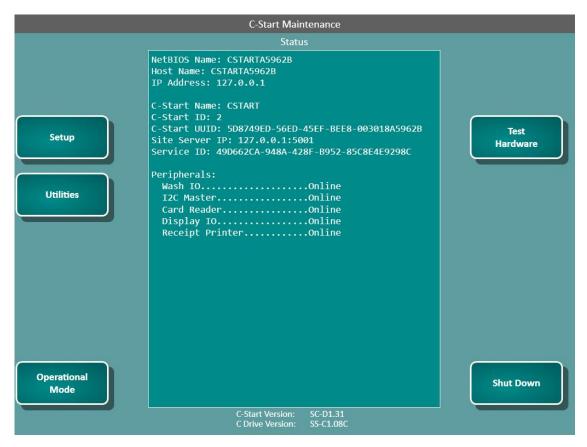

Figure 9.1. C-Start Maintenance Screen

The C-Start Maintenance screen provides access to the following screens. To display these screens, press the button beside the item you wish to display.

Setup – This key allows you to access the Management System pages to edit C-Start configuration settings, designate the C-Start as the master, and to run a ping test to the Sierra Server (that's running on the master C-Start).

**Utilities** --This key allows you to transfer files to and from a flash drive and to view the C-Start logs.

Operational mode – This key returns the C-Start to the Welcome screen. The system will remain in the operational mode until it senses the door key switch has been "removed" again, or at the close of the next transaction. A log will be created when the operational mode button is used. Note that the vault door must be closed (not necessarily locked) before Operational mode can be entered.

**Test Hardware** – This key brings up the screen to test installed devices.

Document Number: CST1002

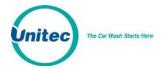

**Shutdown** – This key is used to shut down, restart the C-Start unit, or reload the device profile without having to open the door. (Note: The shut down function should always be performed before turning off power to the C-Start).

#### 9.1 Shutdown

The Shutdown feature allows you to shutdown or restart the C-Start. Once the C-Start software is shutdown, you may shutdown the unit at the main power switch inside the unit.

**Note**: The shutdown function should always be executed before powering off the C-Start.

The reload feature allows you to reload the device profile.

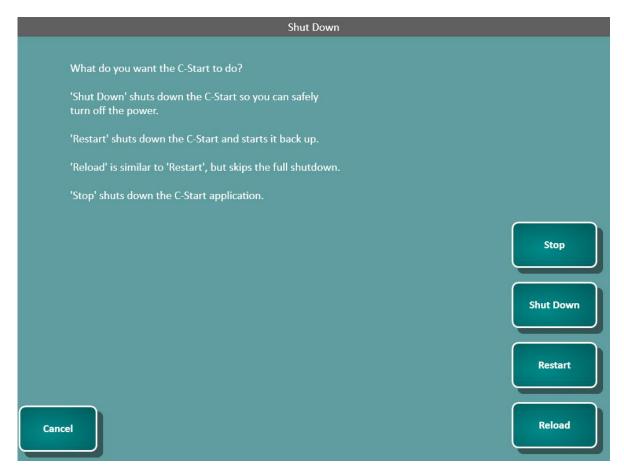

Figure 9.2. Shutdown Screen

Document Number: CST1002

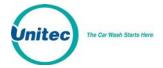

# 10 Utilities

### 10.1 General System Utilities

The Utilities tab allows you to view the current server version, view the current C drive version, view any hot fixes applied, view the IP address, set the system date and time, backup and restore the databases, view the event log, and upload software updates.

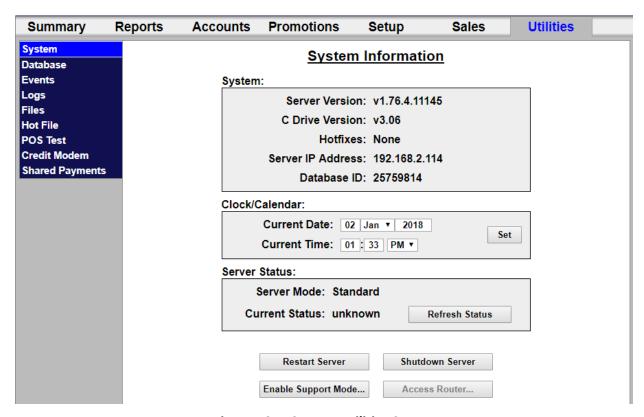

Figure 10.1. System Utilities Screen

The System Utilities screen displays the current installed server software version, installed hot fixes (if any), the server IP address as allocated by the router, and the database ID. It also displays the time and date and allows you to restart or shutdown the server from that screen without requiring a login to Maintenance Mode.

- 1. To set the calendar: enter the day, select the month from the drop-down menu, and enter the current year.
- 2. To set the current time: enter the hours and minutes then select AM or PM from the drop-down menu. Once the time is changed, you will be logged out and the time will be downloaded to any secondary devices.

Document Number: CST1002

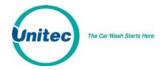

3. To restart or shutdown the server, click the button. The system will confirm the restart or shut down, then restart or shut down the server.

# **10.1.1Enable Support Mode**

Enable Support Mode is a feature that allows Unitec Customer Service to access and troubleshoot the server via remote access. If your devices are having problems, call United Customer Support at 18004Unitec. Click the button to access the next screen.

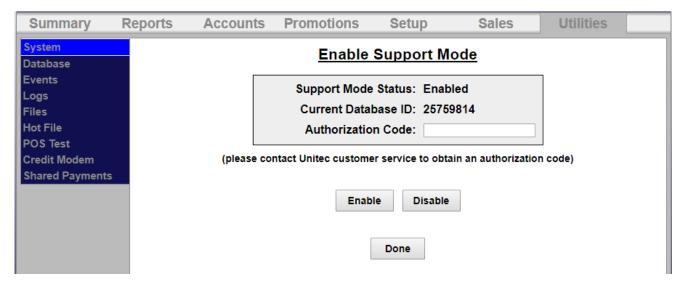

Figure 10.2. Enable Support Mode Screen

The United Customer Support representative will provide a 8-digit authorization code to gain access to the server. Once that is entered correctly. Click Enable. Support Mode will automatically disable in 24 hours.

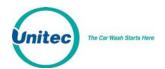

# 10.2 Database Management

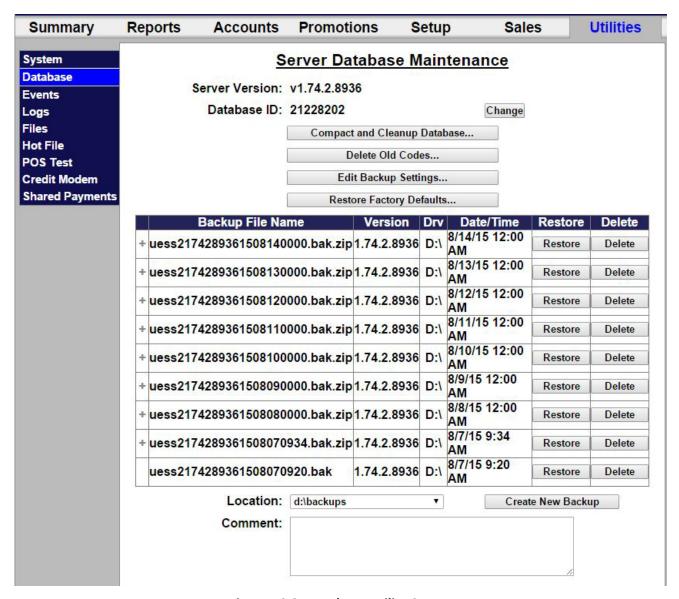

Figure 10.3. Database Utility Screen

The Database Utility screen is used to backup and restore the Sierra Server databases. Database back up files can be used to restore operation of the system in the event of a catastrophic event. To minimize the potential for lost sales data, regular back-ups should be performed. The software version, date and time of previously created back-ups are displayed on the screen.

1. Click the Create New Backup button below the table. Once the back up is saved, the devices will reload and the new back up will have been added to the screen. To delete an old database backup, click the Delete button next to that file name. To add a comment to the backup file (for

CST1002 Document Number:

52

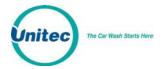

example, Standard Setup), enter a comment in the box when creating a new backup. To view the comment, click the "+" sign next to the backup file.

**Note:** The thumbdrive MUST have a root folder named "backups" to backup data to it and restore from it.

To restore the Sierra Server to a backed-up version of the database: Make sure all devices are idle. Click the Restore button next to the version you wish to restore. Once the database is restored, all devices will reboot.

**Note**: Any activity that occurred since the last back up will be written over by performing the Restore and that activity will be lost, including sales transactions and configuration changes.

#### 10.2.1 Compact and Cleanup Database

The Compact and Cleanup Database function allows you to delete old transactions from the database. This will delete old information from reports and free up memory. To compact and cleanup the database:

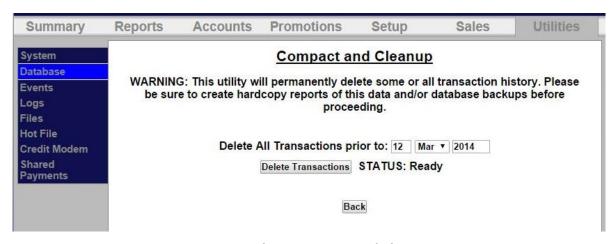

Figure 10.4. Database Compact and Clean Screen

Enter a start date. Click Delete Transactions.

NOTE: All transactions prior to that date will be deleted, so make sure to create a database backup and hardcopy backups before performing this function.

Document Number: CST1002

Document Title: C-Start Owner's Manual

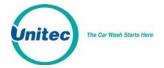

#### 10.2.2Delete Old Codes

The Deleting Old Codes function allows you to erase old POS codes from the database to remove old unused codes from reports and free up memory. To delete old codes:

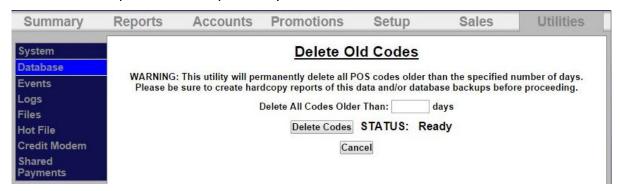

Figure 10.5. Delete Old Codes Screen

Enter the number of days. Click Delete Codes.

NOTE: All codes prior to that number of days will be deleted, so make sure to create a database backup and hardcopy backups before performing this function.

# 10.2.3 Automatic Backups Schedule for Server

To schedule Automatic backups, click on Edit Automatic Backup Settings.

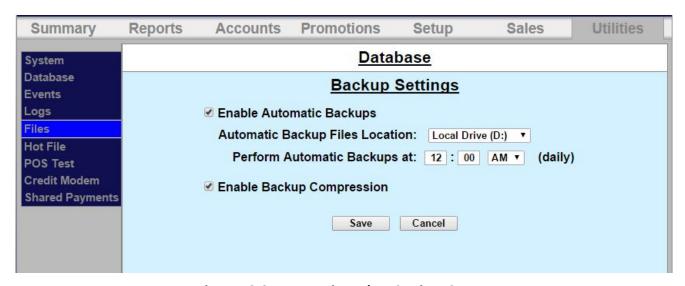

Figure 10.6. Automatic Backup Settings Screen

1. Click Enable Automatic Backups, then select the location, either the D drive or a thumbdrive, from the drop-down folder. Enter a time to perform the automatic backup. Click Save.

Document Number: CST1002

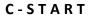

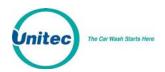

2. To create a backup: Make sure all devices are idle. You may choose where to save the backed-up data. To save backups on a separate device, a thumb drive should be connected to one of the USB ports on the primary carrier board.

**Note:** The thumbdrive MUST have a root folder named "backups" to backup data to it and restore from it.

3. Click Enable Backup Compression to compress the backup files, to save memory.

# **10.2.4Restore Factory Defaults**

This function should only be used when advised to by Unitec Customer Support.

Document Number: CST1002

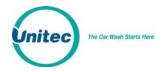

# 11 Component Operation and Maintenance

This section of the manual describes the normal operating procedures and basic troubleshooting and repair techniques for each of the system components. The following procedures are designed to provide you with the hardware troubleshooting and service information you need in order to provide your customers with the highest quality service possible.

When troubleshooting any issue, verify that the power supply is providing power to the affected component.

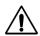

Caution:

Only trained technicians should perform maintenance or repair procedures.

# 11.1 Component Layout

The following figures present the location of the C-Start components. Some of these figures include optional features. Depending on the optional features purchased, specific unit components may vary.

#### 11.1.1C-Start Door

The door assembly contains the system components that provide direct access to the C-Start. The following figure shows the front view of the door assembly with all visible components labeled.

Document Number: CST1002

Document Title: C-Start Owner's Manual

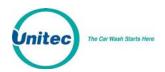

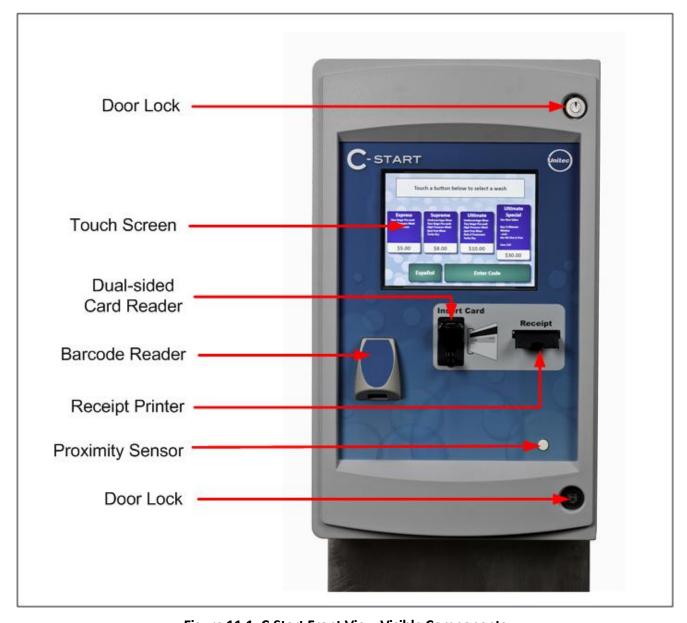

Figure 11.1. C-Start Front View Visible Components

Document Number: CST1002

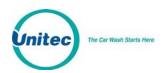

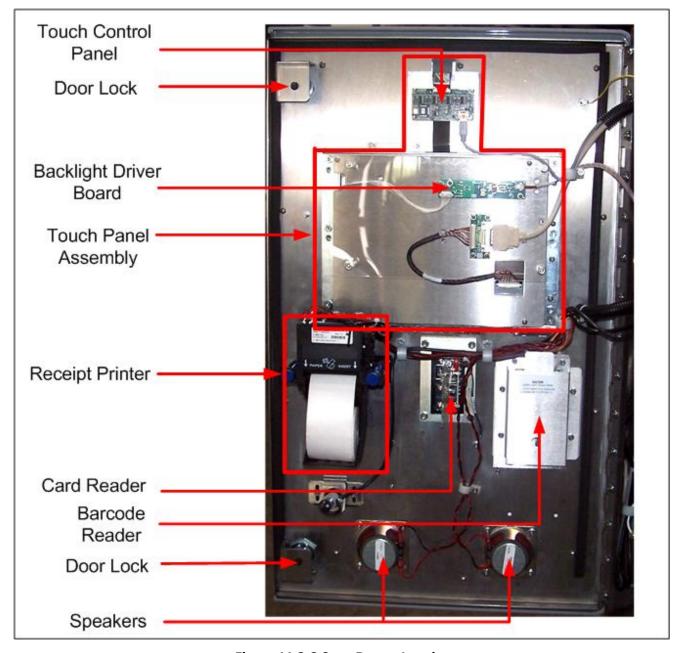

Figure 11.2.C-Start Door – Interior

Document Number: CST1002

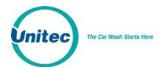

### 11.1.2Inside the C-Start

The following figure provides a photograph showing the components located inside the C-Start. This drawing is intended to provide general component location information only.

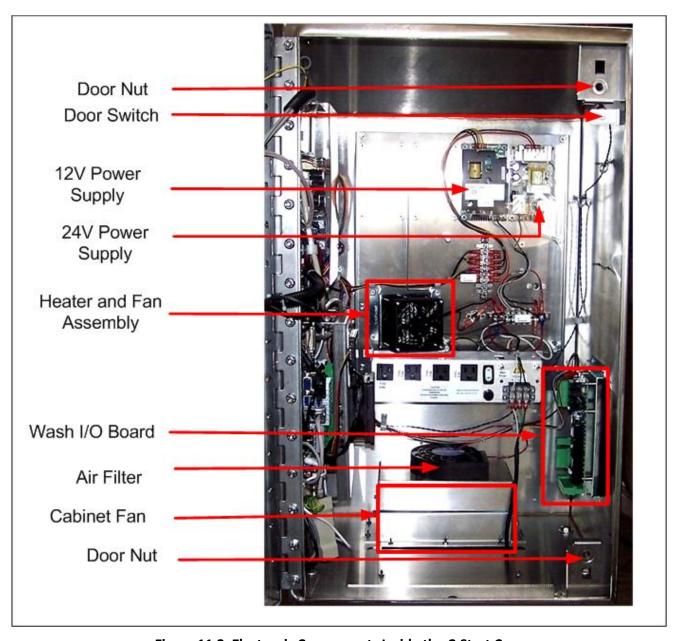

Figure 11.3. Electronic Components Inside the C-Start Case

Document Number: CST1002

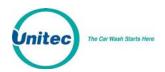

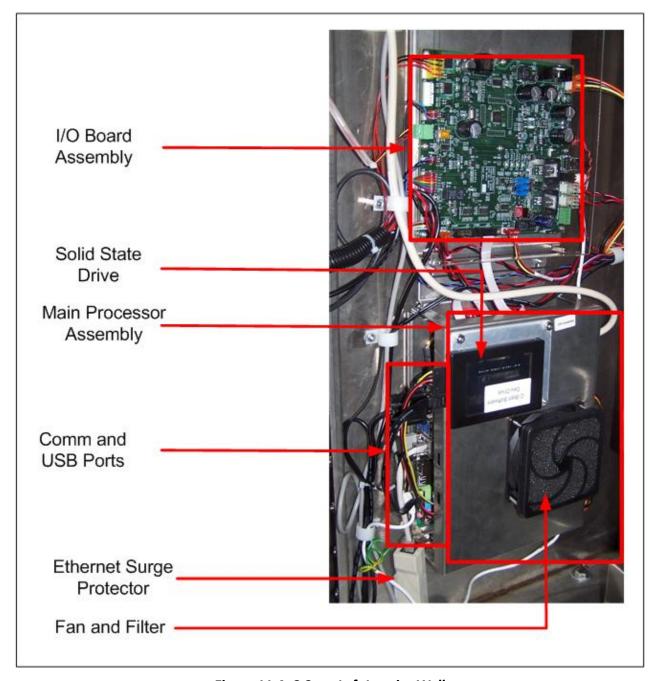

Figure 11.4. C-Start Left Interior Wall

Document Number: CST1002

60

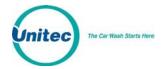

#### 11.1 System Cabling

System cabling comes into the C-Start through the cable entrance ports located on the bottom left side of the unit as labeled in Figure 24. Wash cabling will be directly connected to the Wash IO Board at installation. The Ethernet cable, will be connected to the CPU board assembly at the Ethernet port.

### 11.2 Cleaning and General Maintenance

The C-Start's plastic casing may be cleaned with a 1 to 1 solution of water and Simple Green® concentrate. Use a plastic brush in conjunction with the Simple Green® solution to clean the unit. After cleaning, rinse the solution off the unit using a low-pressure stream of water. Dark stains or colored gouges may be worked out of the plastic case or plastic door with a steel wool pad or Brillo® pad.

**WARNING:** Do not use a pressure washer to clean the unit.

**WARNING:** Do not direct water -- except in a small, downward stream – into areas of the Bill acceptor, coin acceptor, receipt printer, bill dispenser chute, credit card reader, or touchscreen.

#### 11.3 Card Reader

The card reader may be used with the Credit option or just for fleet cards and pass cards.

# 11.3.1Cleaning the Card Reader

The internal card reader sensing devices accumulate dirt over time. As this happens, the credit card reader acceptance rate will begin to decline.

It is best to clean your card reader using card reader cleaning cards. These cleaning cards may be purchased directly from your distributor or from the manufacturer of the cleaner cards. The cleaner cards are Unitec stock #MS2031 and can also be purchased from Clean Team by calling 1-800-888-8830.

For the Panasonic card reader, insert and remove the cleaning card into and out of the card reader several times using both sides of the cleaning card because the Panasonic card reader can read the magnetic stripes from either side of the reader.

### 11.4 Proximity Sensor

The C-Start uses an ultrasonic proximity sensor, mounted on the lower right-hand corner of the exterior side of the door, to detect the presence of a customer's vehicle. The distance at which the proximity sensor senses a vehicle can be adjusted by programming the sensor using the button on the back of the proximity sensor.

To adjust the proximity sensor:

1. Place a flat surfaced object approximately 12" x 12" in front of the proximity sensor at the MAXIMUM distance you wish the proximity sensor to detect approaching vehicles (at least 36").

Document Number: CST1002

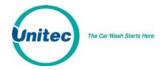

- 2. Briefly press the TEACH button. The yellow LED will flash off then on again after 2 seconds.
- 3. Place the flat object in front of the proximity sensor at the MINIMUM distance you wish the proximity sensor to detect approaching vehicles (at least 6").
- 4. Briefly press the TEACH button. The yellow LED will flash off then flash on 5 times.
- 5. The settings are now saved in the proximity sensor.

#### 11.5 Thermal Printer

The C-Start is equipped with the Hecon thermal printer. The Hecon printer uses paper rolls 2.28" to 2.36" wide by up to 400'. The thermal printer is capable of printing graphics and barcodes, as well as system reports.

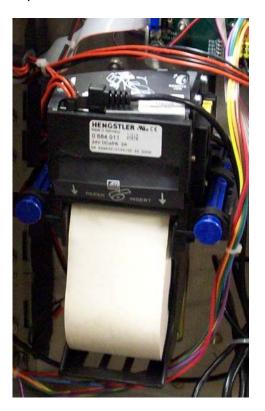

Figure 11.5. Hecon Printer

The following sections contain information and procedures important for peak operating performance.

- Replacing the Printer Paper
- Cleaning the Head
- Clearing a Paper Jam
- Manually Printing a Self-Test

Document Number: CST1002

62

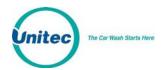

# 11.5.1 Replacing the Printer Paper

Replace printer paper when you see a red mark running down the side of the receipt or the unit is reporting Paper low.

1. Insert the new paper roll on the paper carriage at the bottom of the printer. The paper roll should be oriented such that the end of the paper is at the top of the roll. The paper will automatically feed into the printer when the power is on.

# 11.5.2 Clearing a Paper Jam

Follow the steps below to clear a paper jam.

- 1. Open the C-Start door.
- 2. Locate the blue locking arms on the sides of the printer assembly, pull them out and remove the main printer assembly by lifting it up and out.
- 3. Locate and remove the paper jam.
- 4. Once the jam has been dislodged, replace the main printer assembly and relock the blue locking arms.
- 5. Feed the paper into the slot marked "Paper Insert."
- 6. Test the printer.

# 11.5.3 Manually Printing a Self Test

If you ever question whether the printer is functioning properly, you may have the system print a self-test page. This printout will cycle through each available character. If the test prints completely and the printing is legible, this is considered a passed result.

To test the printer through the software, open the C-Start door and login to the Maintenance Mode. Press Test Hardware then Test Printer. The printer will print a self-test.

Document Number: CST1002